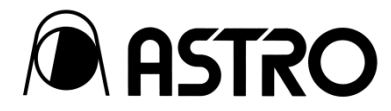

## **Express Recorder**

# IR-7523 Transfer Software

取扱説明書

Ver. 5.30

アストロデザイン株式会社

## <span id="page-1-0"></span>ご使用の前に

## <span id="page-1-1"></span>はじめに

この取扱説明書(以下、本書)では、Express Recorder IR-7523 転送ソフトウェアの使用方法、及び使用上の注意事項について説明していま す。本ソフトを正しくお使いいただくため、ご使用の前に本書を必ずお読みください。

特に p28「2.4.2」 【Restore 機能 → CLIPの転送方法】の4項の【重要】については、必ずお読みください。

また、本書は大切に保存してください。

## <span id="page-1-2"></span>用語について

本書では、記載を簡略化するため、一部の用語を次のように表記しています。

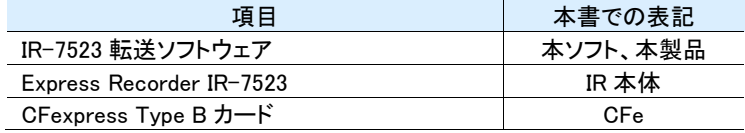

## <span id="page-1-3"></span>操作画面について

本ソフトは Windows に対応しています。

## <span id="page-1-4"></span>商標及び登録商標について

- Microsoft、Windows は、米国 Microsoft Corporation の、米国及びその他の国における登録商標又は商標です。
- その他、記載されている会社名、製品名は、各社の登録商標又は商標です。

#### !重要

・ 本ソフトの使用により発生したいかなる結果についても補償はいたしかねます。ご了承ください。

## <span id="page-2-0"></span>もくじ

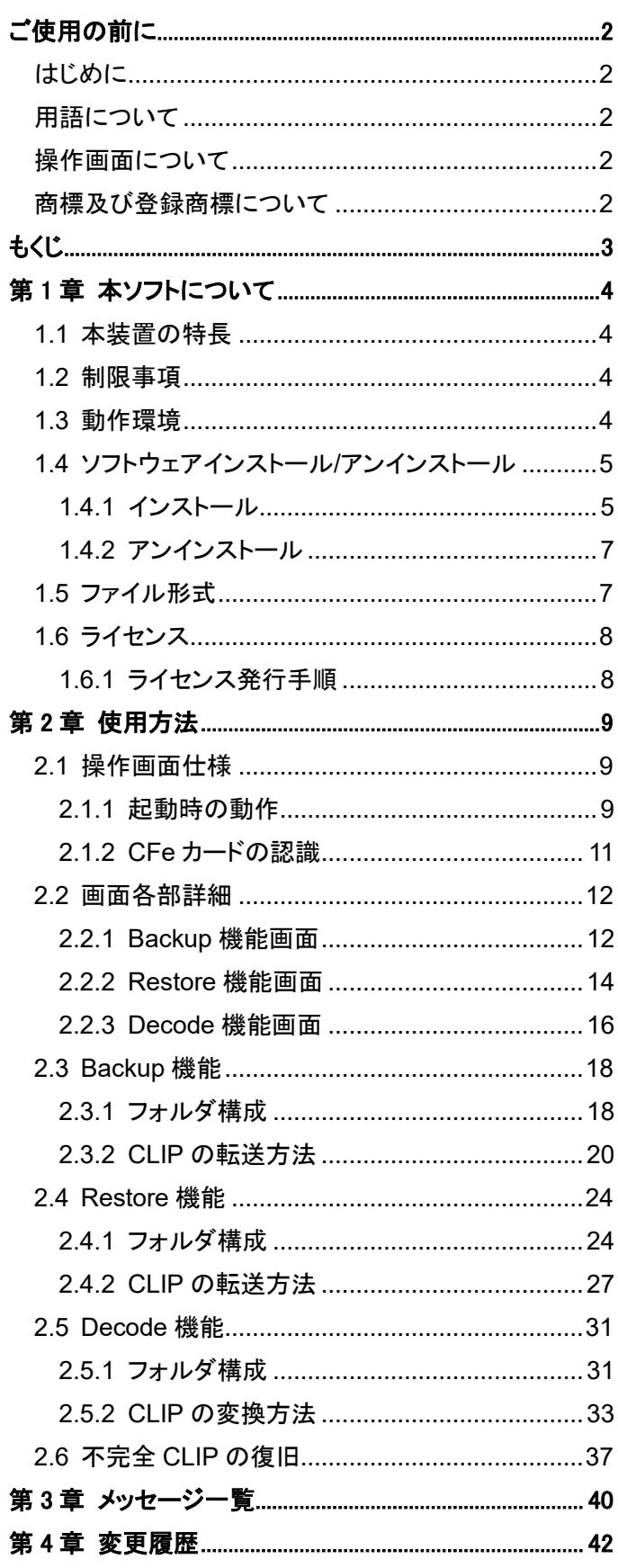

## <span id="page-3-0"></span>第1章 本ソフトについて

本章では、本製品の概要、及び仕様について説明します。

### <span id="page-3-1"></span>**1.1** 本装置の特長

本ソフトは、IR-7523 専用の転送ソフトウェアになります。IR-7523 で使用される CFe カードからファイルの転送を行います。 本ソフトの主な機能は以下の通りになります。

- ⚫ CFe カードから CLIP データを PC へ転送(Backup)する。
- ⚫ PC 上の CLIP データを CFe カードへ転送(Restore)する。
- ⚫ PC 上の CLIP データ(RAW データ)を TIFF、DPX に変換(Decode)する。

### <span id="page-3-2"></span>**1.2** 制限事項

- FLC6 コーデックで収録されたクリップを PC へ転送する(Backup)際には、RAW データのまま転送する か、DPX もしくは TIFF データに変換して PC へ転送するかを選択できます。
- FLC6 コーデックで収録されたクリップについては、CFe カードへの転送 (Restore)は RAW データで行う 場合と、画像データ(DPX、TIFF)と音声データ(WAV)の組み合わせで行う場合の二種類の方法があり ます。
- ProRes コーデックで収録されたクリップは、本体が ProRes オプションを搭載している場合にのみ使用 可能です。

## <span id="page-3-3"></span>**1.3** 動作環境

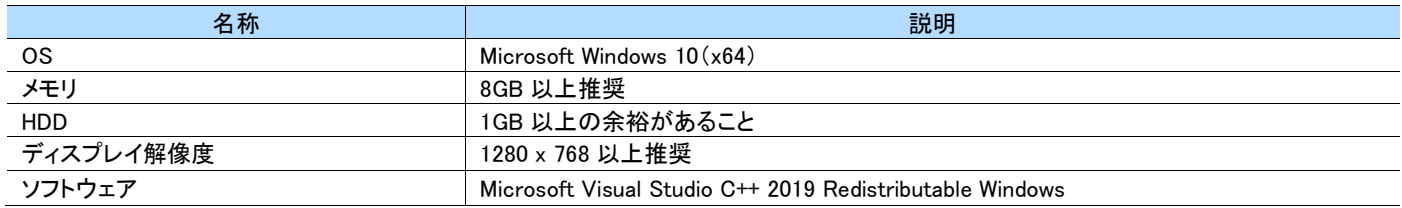

#### MEMO

・ Microsoft Visual Studio C++ Redistributable がインストールされていない、又は破損している場合、本ソフト起動時に「コンピューターに MSVCP xxx .dll がないためプログラムを開始できません」などと表示されます。この場合は対象となるバージョンの Microsoft Visual StudioC++Redistributable パッケージをインストール又は修復してください。インストーラーは付属 CD の Windows フォルダからコピーして ご使用いただくか、Microsoft のダウンロードサイトから最新版を入手してください。(無料)

## <span id="page-4-0"></span>**1.4** ソフトウェアインストール**/**アンインストール

#### <span id="page-4-1"></span>**1.4.1** インストール

- **1** IR-7523 Transfer Software インストールディスク CD <sup>を</sup> CD ドライブにセットして、CD 内にある Setup.exe を起動してください。インス トーラーが作動しセットアップを開始します。
- **2** まず、『ようこそ』ダイアログが表示されます。[次へ]ボタンをクリックするとセットアップは次の手順へ進み、[戻る]ボタンでは前の手 順へ戻ります。[キャンセル] ボタンではセットアップを中止します。[次へ]ボタンをクリックしてください。

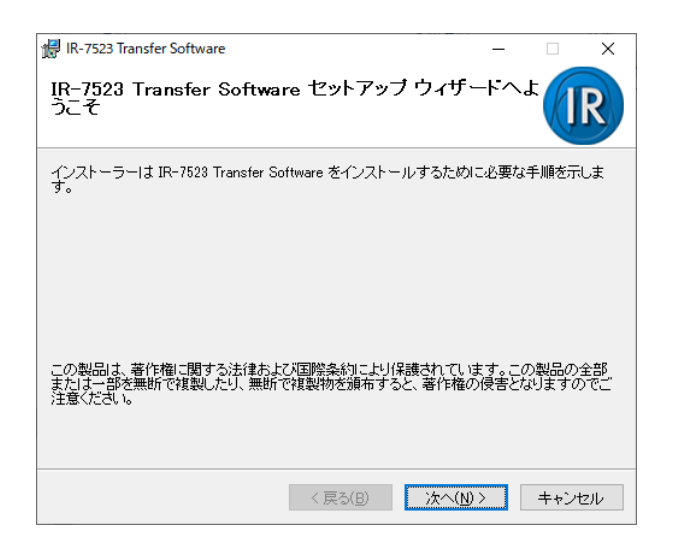

3 『インストール先の選択』ダイアログではコピー先ディレクトリを選択します。デフォルトは" C:¥Program Files¥Astrodesign¥IR-7523 Transfer Software**"**ディレクトリを作成し、ファイルをコピーします。このとき、コピー先のディレクトリをユーザー指定のディレクトリに変 更できます。[参照]ボタンをクリックしディレクトリを設定してください。[次へ]ボタンをクリックしてください。

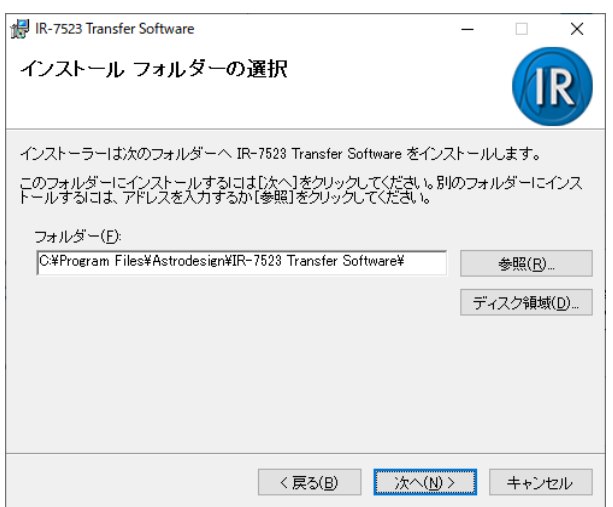

**4** [インストールの確認]画面にてインストールを行うかの最終確認をします。[次へ]ボタンをクリックするとファイルのインストールダイア ログが表示され、インストールが開始されます。

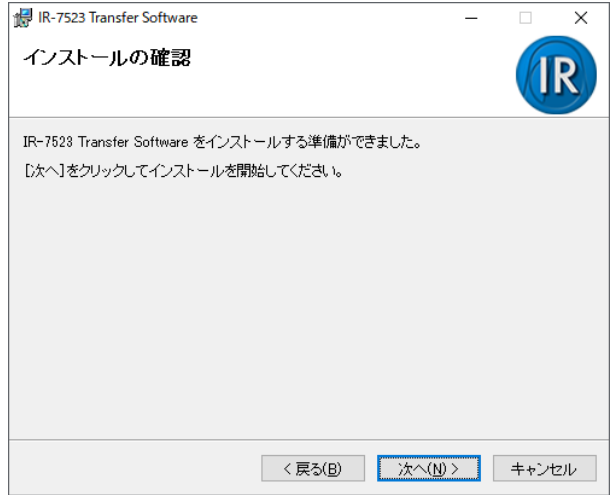

**5** [インストールの完了]画面が表示されたらインストールの完了です。「閉じる」ボタンを押してください。

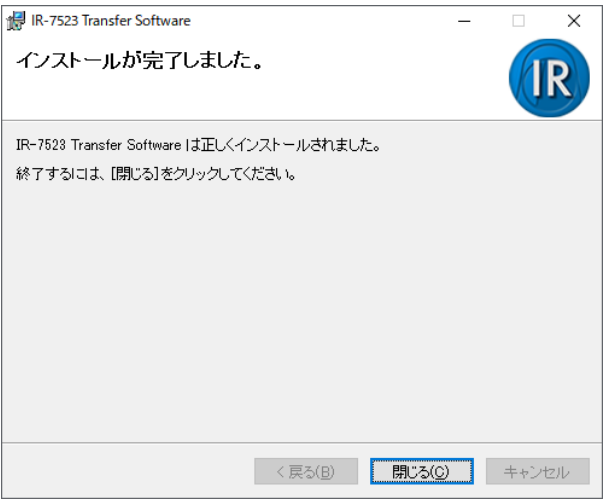

**6** Windows の[スタート] - [Astrodesign] - [IR-7523 Transfer Software]を起動してしてください。デスクトップ上にも「IR-7523 Transfer Software」のショートカットアイコンが作成されます。ショートカットアイコンをダブルクリックすることでも起動します。

### <span id="page-6-0"></span>**1.4.2** アンインストール

- **1** Windows <sup>の</sup>[スタート]-[設定]-[アプリ]を選択し、「アプリと機能」画面を起動してください。
- **2** 一覧から「IR-7523 Transfer Software」を選択して、アンインストールボタンを押下するとアンインストールの確認画面が表示されます。
- **3** [アンインストール]ボタンを押下して、画面の指示に従って削除してください。

#### MEMO

・ ユーザーのホームディレクトリにある次のフォルダに、設定ファイルやログファイルが保存されています。 「C:\Users\ユーザー\AppData\Roaming\ASTRODESIGN\IR-7523\_TransferSoftware」 本ソフトを完全にアンインストールしたい場合は、このフォルダを削除してください。

## <span id="page-6-1"></span>**1.5** ファイル形式

本ソフトにて書き込みや読み込みを行うことが出来るファイルの種類や形式は下記のとおりになります。

#### ● RAW ファイル

・アストロ独自形式ファイル。

#### ● DPX ファイル

・YCbCr422 10bit ・RGB444 10、12、16bit

#### ● TIFF ファイル

・非圧縮 RGB 8、16bit

#### ● WAV ファイル

- ・リニア PCM 24bit
- ・サンプリング周波数 48kHz
- ・1 ファイル 2ch(チャンネル数:ステレオ)で最大 16 ファイル(32ch)

#### ※いずれのファイルも連番ファイルとなります。

## <span id="page-7-0"></span>**1.6** ライセンス

本ソフトはライセンス式になっており、有効なライセンスが存在しない場合、一部の機能が制限されます。 ライセンスは期間限定のトライアルライセンスと無期限ライセンス(Perpetualライセンス)があります。 トライアルライセンスは本ソフトのインストール時に自動で付加されます。 トライアルライセンスの有効期間は本ソフトの初回起動時から 14 日間です。

#### !重要

有効なライセンスが存在しない場合は、

TIFF の連番ファイル、または DPX の連番ファイルを CFexpress カードに Restore する機能が制限されます。

## <span id="page-7-1"></span>**1.6.1** ライセンス発行手順

無期限のライセンス発行手順について記述します。

- **1** 本ソフトをインストールした PC 上で本ソフトを実行します。
- **2** 画面上部のツールバーから Help→About と選択することで本ソフトの情報画面を表示します。

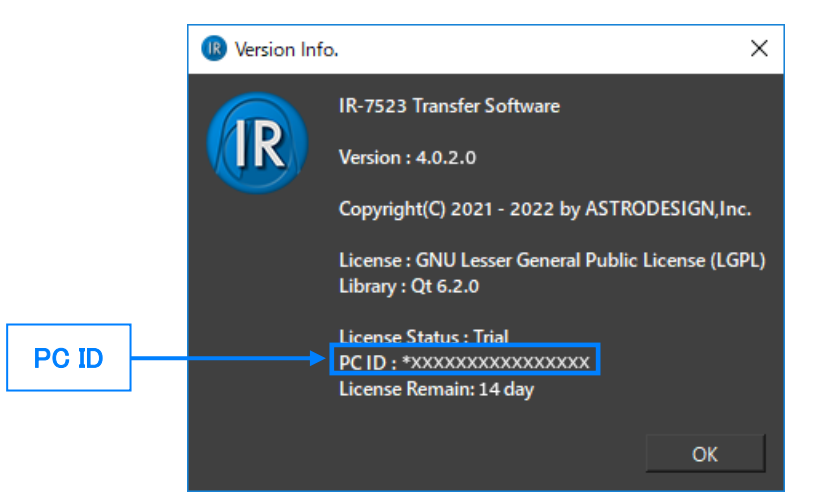

- **3** 表示された画面に書かれた[PC ID]を、弊社営業担当に送付します。
- **4** この[PC ID]を元に作成したライセンスファイルが弊社営業担当から返送されます。
- **5** 返送されたライセンスファイルを、本ソフトのインストールディレクトリに配置します。
	- 本ソフトのインストールディレクトリはエクスプローラーから以下のパスにアクセスしてください。 C:¥Program Files¥Astrodesign¥IR-7523 Transfer Software
	- ライセンスファイルを配置するには管理者権限が必要になる場合があります。

## <span id="page-8-0"></span>第2章 使用方法

## <span id="page-8-1"></span>**2.1** 操作画面仕様

## <span id="page-8-2"></span>**2.1.1** 起動時の動作

本ソフトは起動時に PC に IR-7523 本体で使用される CFe カードが接続されているかを確認します。

CLIP データが収録されている CFe カードが接続されている場合には下図のような画面表示になります。

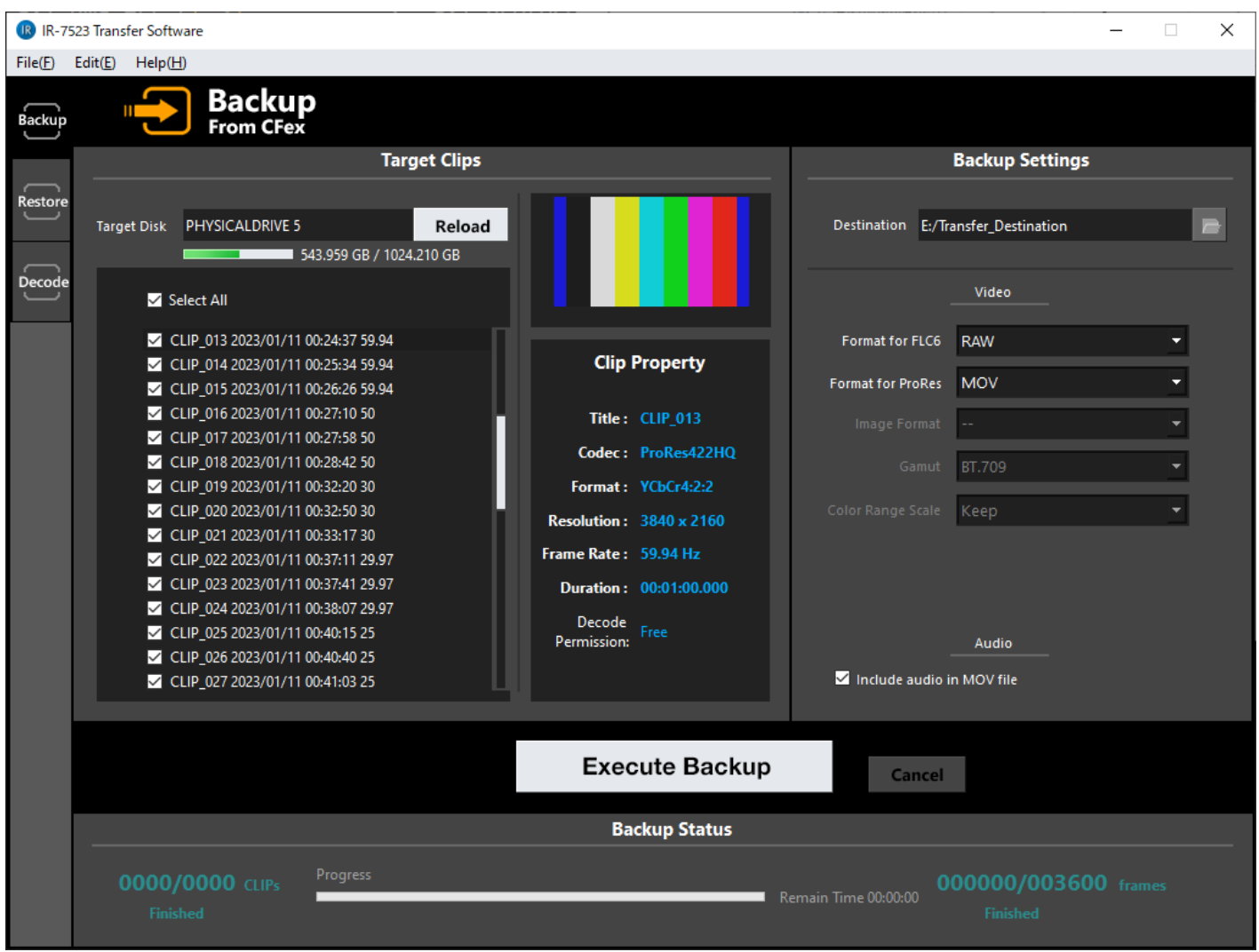

MEMO ・ 本ソフトの多重起動は行えません。 CFe カードが接続されてない場合などは下図のような表示になります。

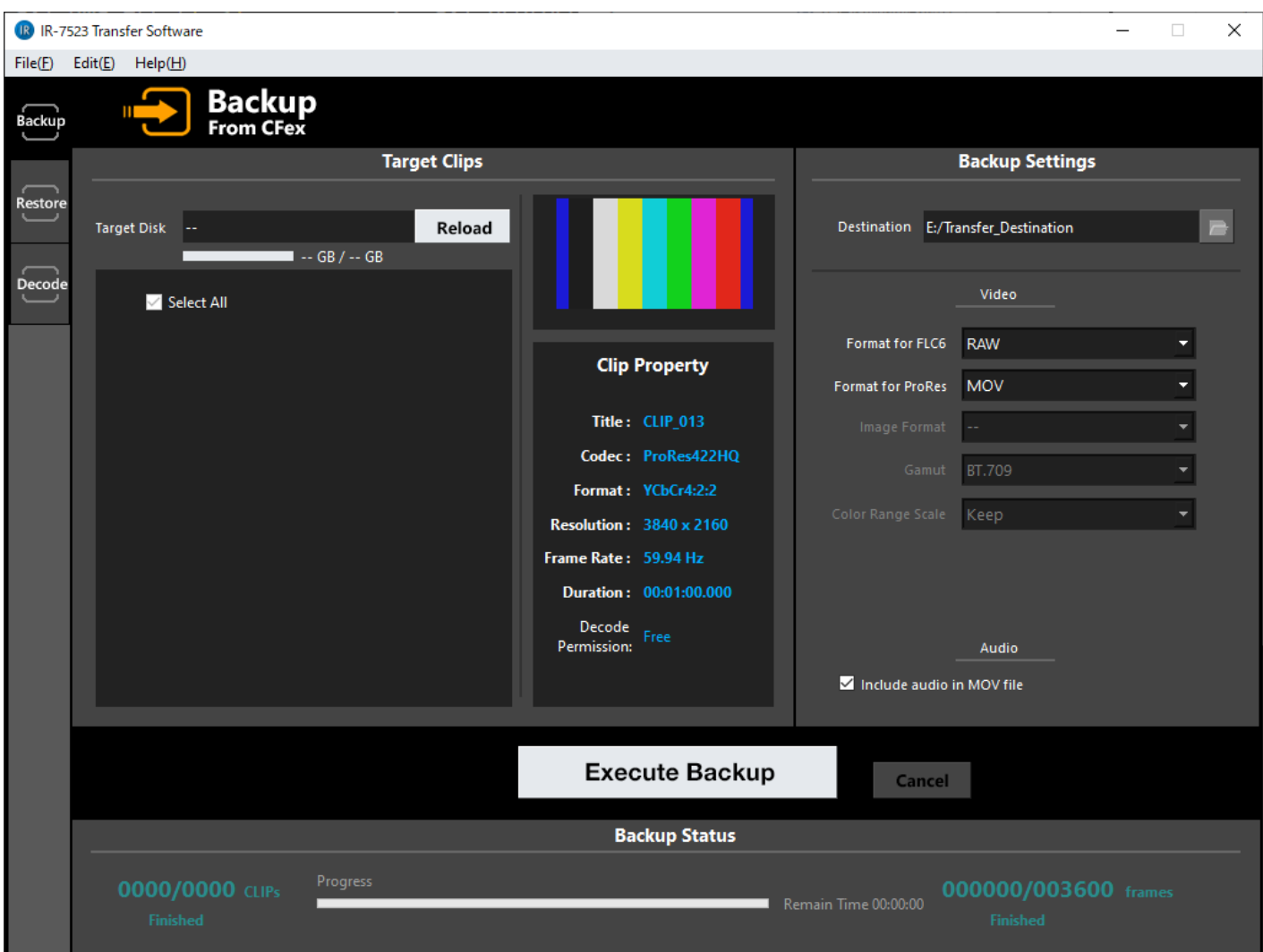

## <span id="page-10-0"></span>**2.1.2** CFe カードの認識

CFe カードを PC に接続した状態で本ソフトを起動させ、正常に認識がされると CFe カード内の CLIP データをリスト表示します。CFe カードの ドライブも画面上に表示します。

CFe カードが正常に認識されなかった場合にはドライブ表示も CLIP のリスト表示もされません。

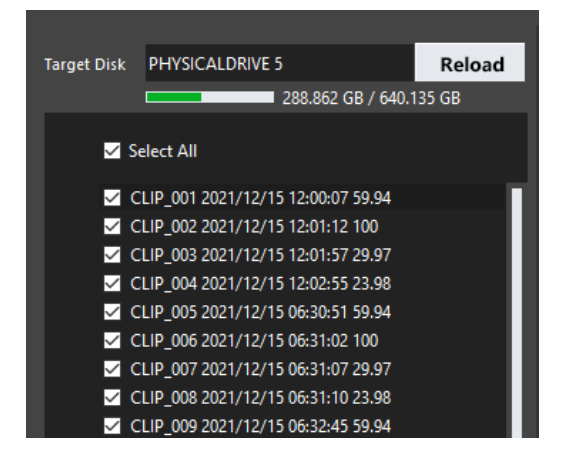

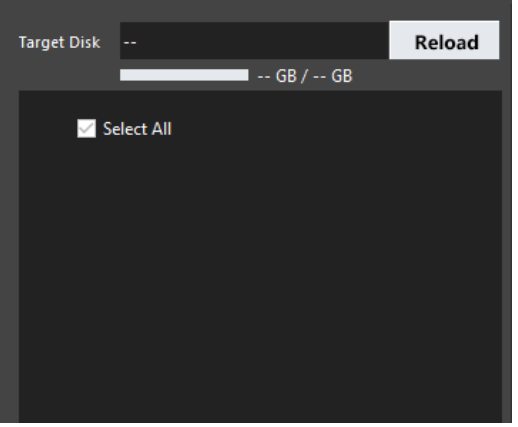

CFe カードが認識された状態 CFe カードが認識されなかった状態

本ソフトを起動後に CFe カードを PC に接続した場合などは Reload ボタンを押下することで CFe カードの認識処理を行います。

それでも CFe カードの認識がされなかった場合には、

#### ・IR-7523 本体で CLIP データが読み込めるか。

・PC の「ディスクの管理」にて CFe カードがドライブ認識がされているか。

を確認してください。

MEMO

・ PC に複数の CFe カードが接続されている場合には、一番若いドライブ番号に設定されている CFe カードが認識処理をされます。

## <span id="page-11-0"></span>**2.2** 画面各部詳細

<span id="page-11-1"></span>**2.2.1** Backup 機能画面

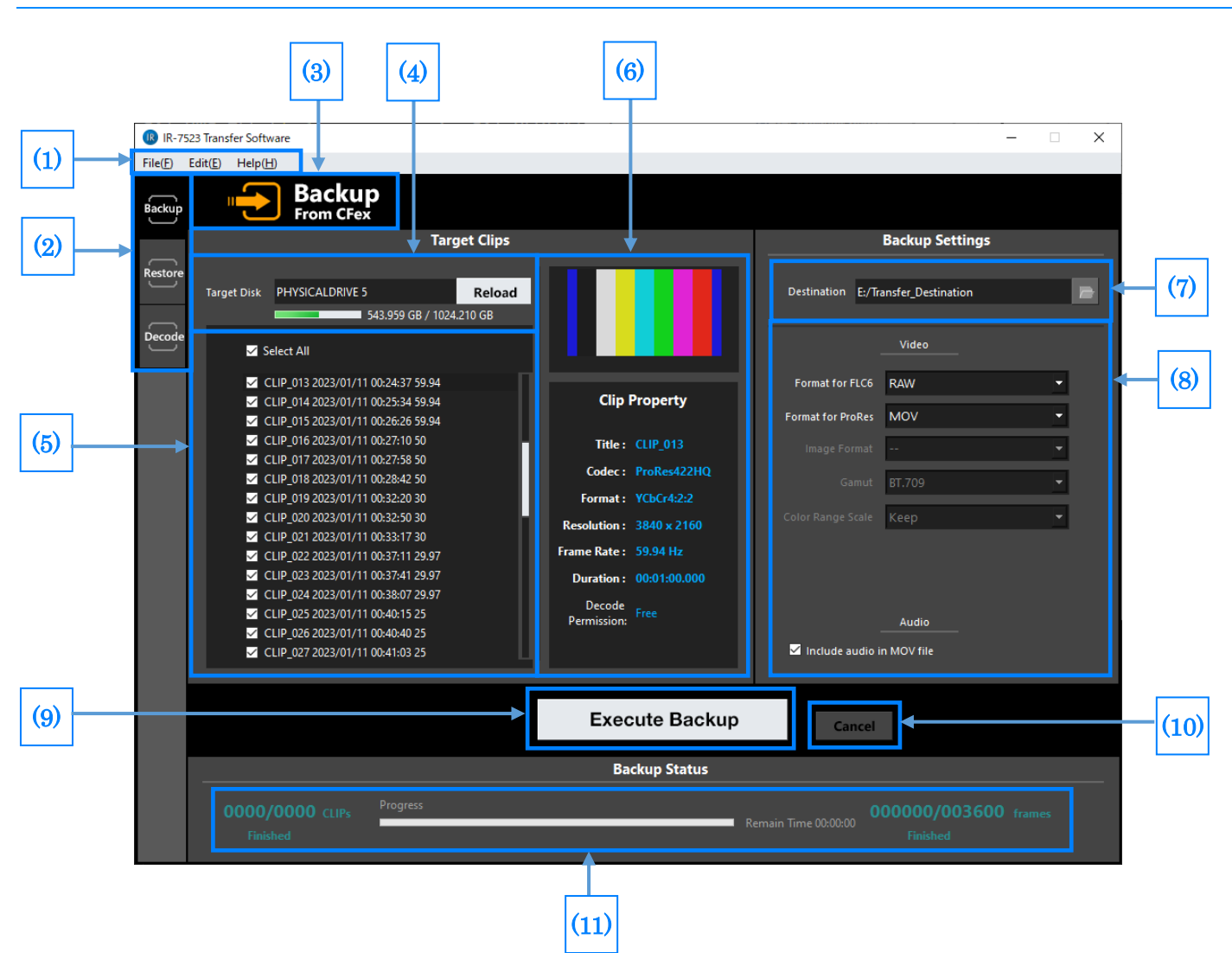

#### 共通項目

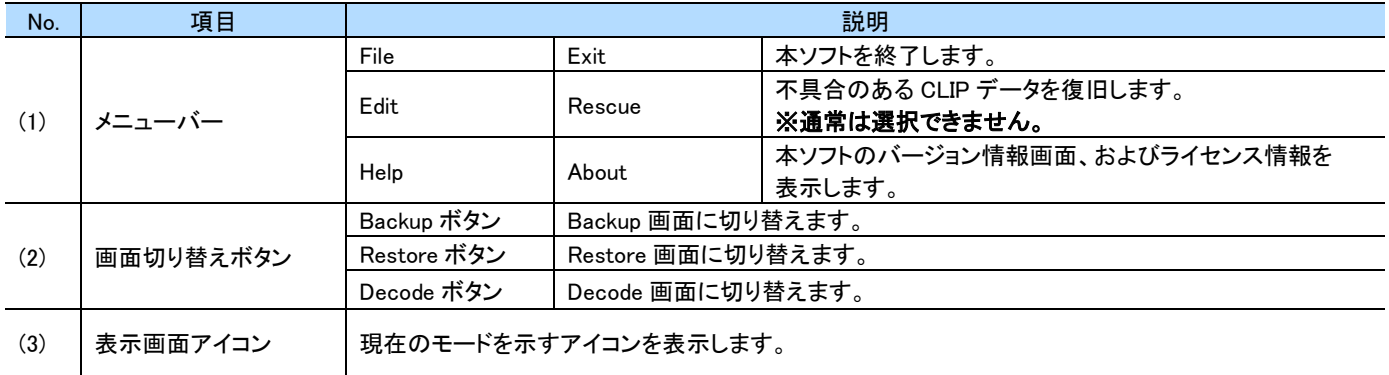

#### Backup 画面項目

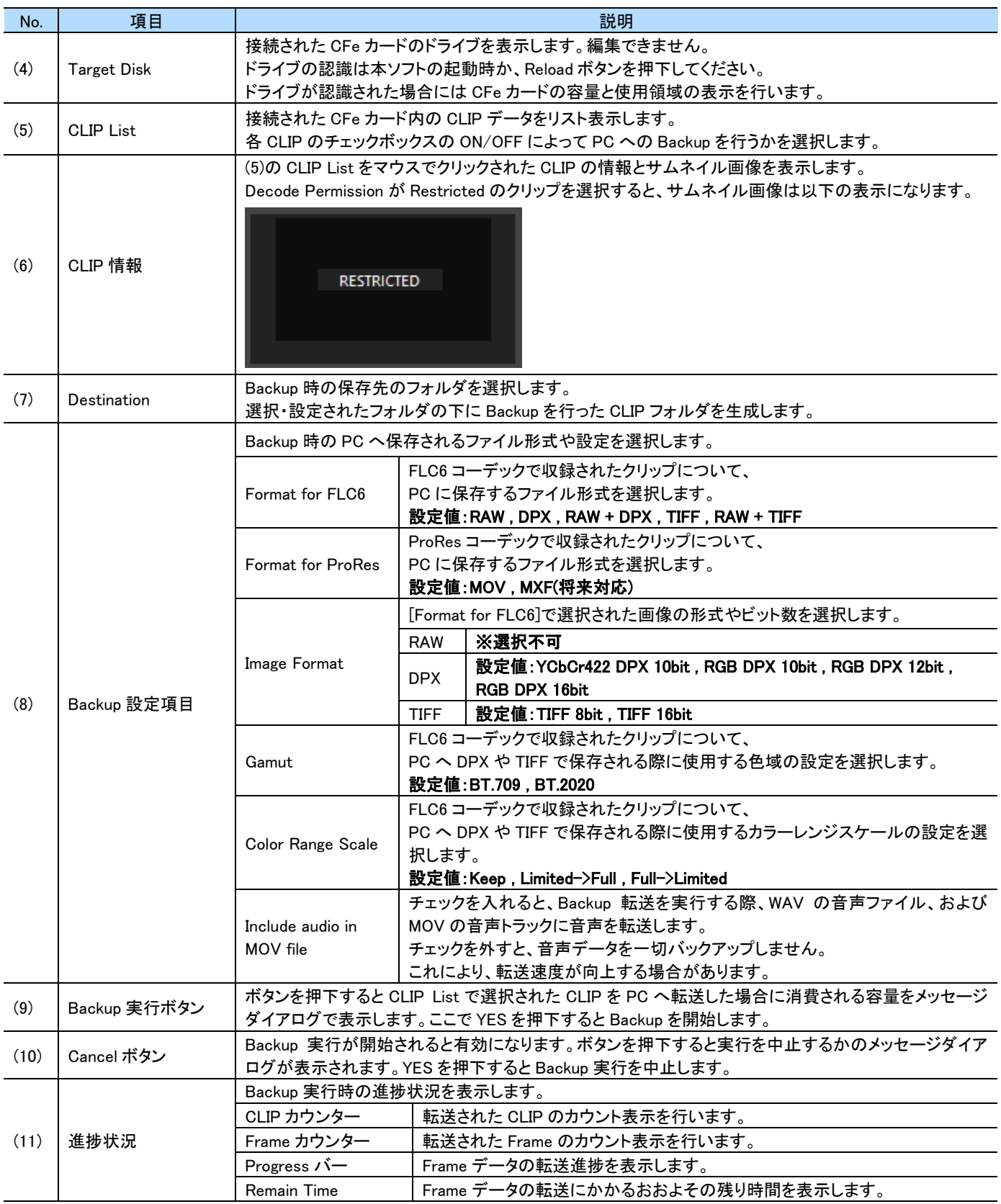

#### MEMO

・ Backup 設定項目の Format 設定にて「RAW + DPX」(若しくは「RAW + TIFF」)を選択して Backup 転送を行った場合には「RAW」と「DPX」 (若しくは「TIFF))の 2 種類のファイルが生成されます。

### <span id="page-13-0"></span>**2.2.2** Restore 機能画面

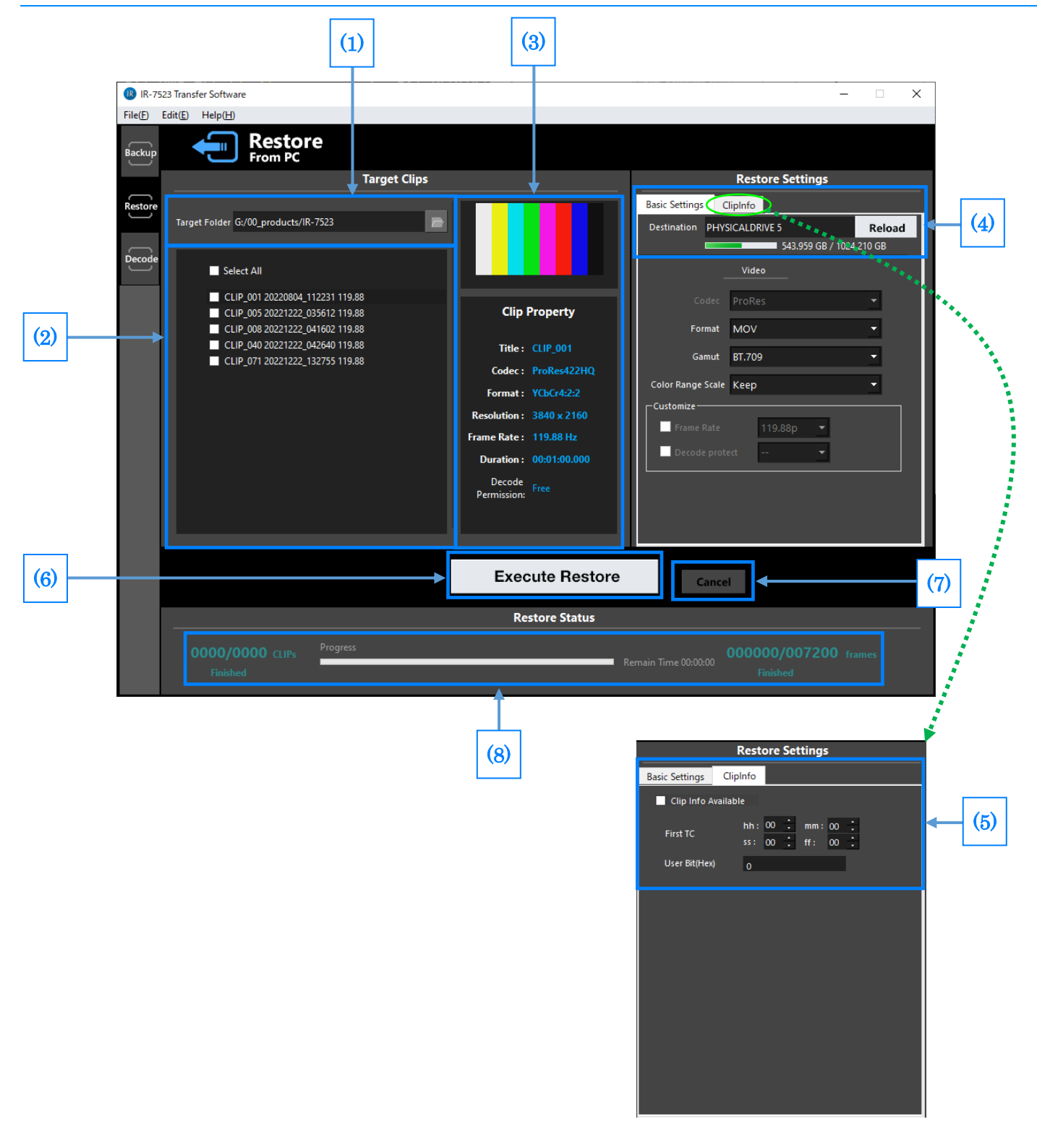

#### Restore 画面項目

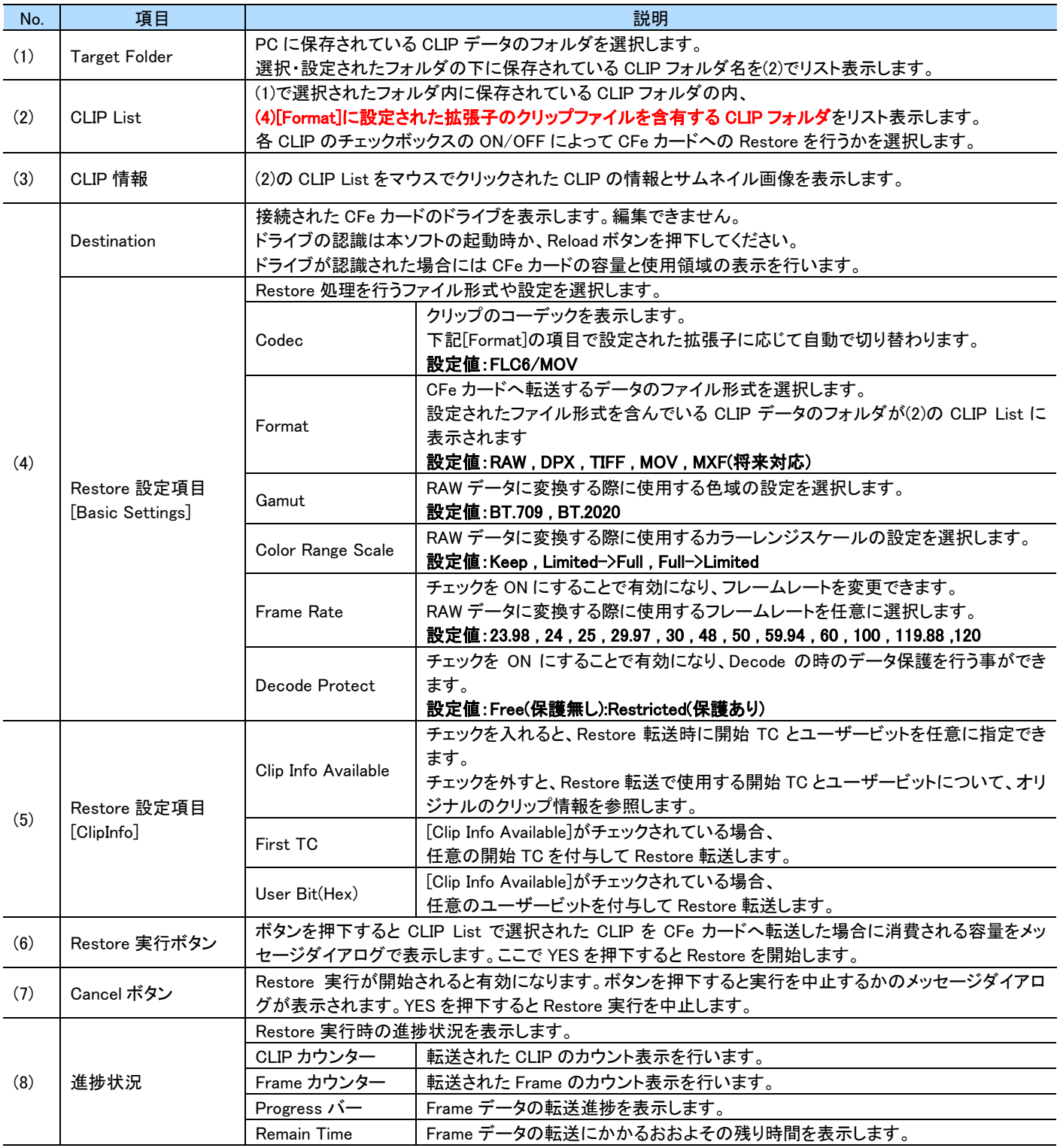

### <span id="page-15-0"></span>**2.2.3** Decode 機能画面

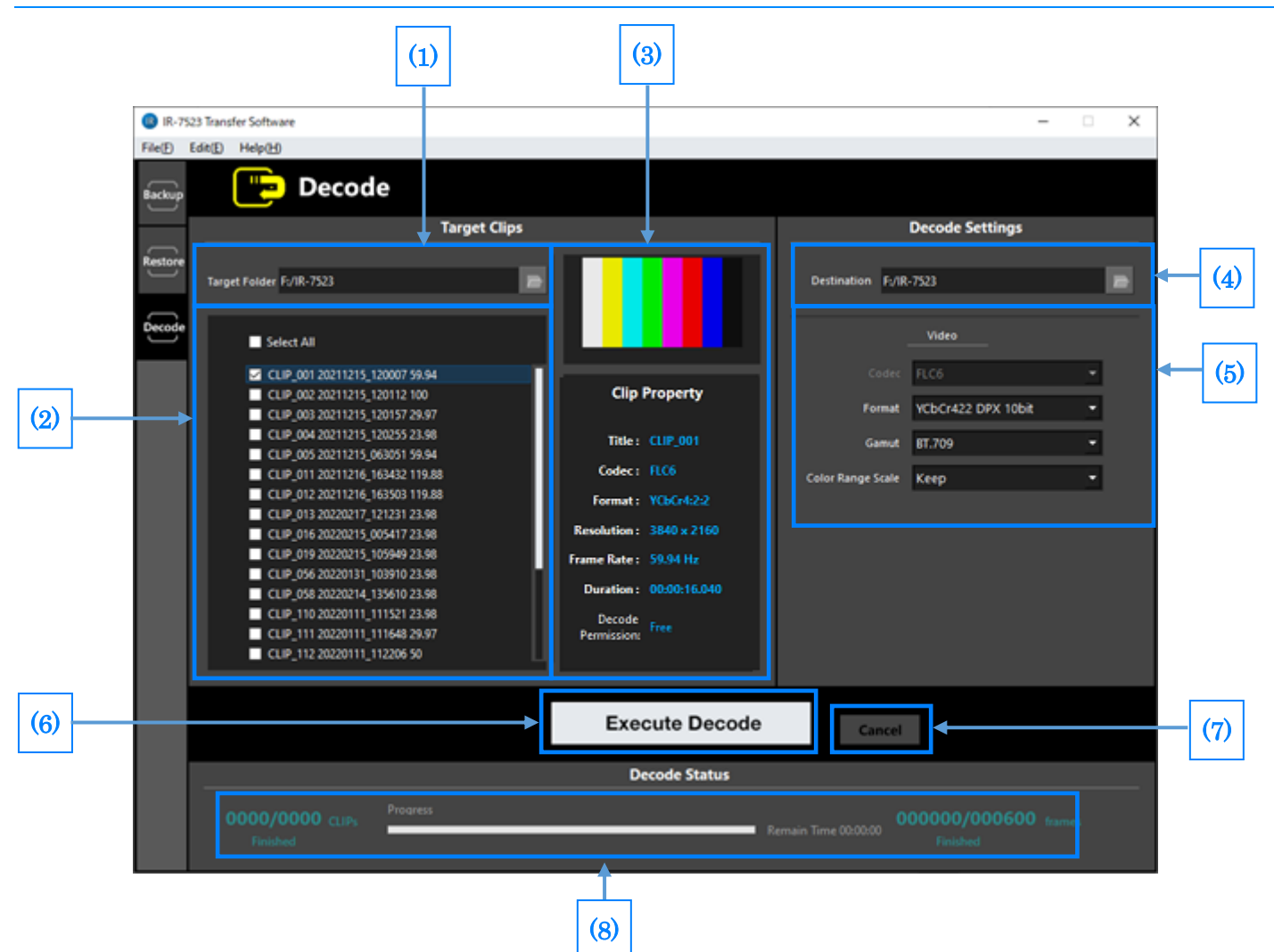

#### Decode 画面項目

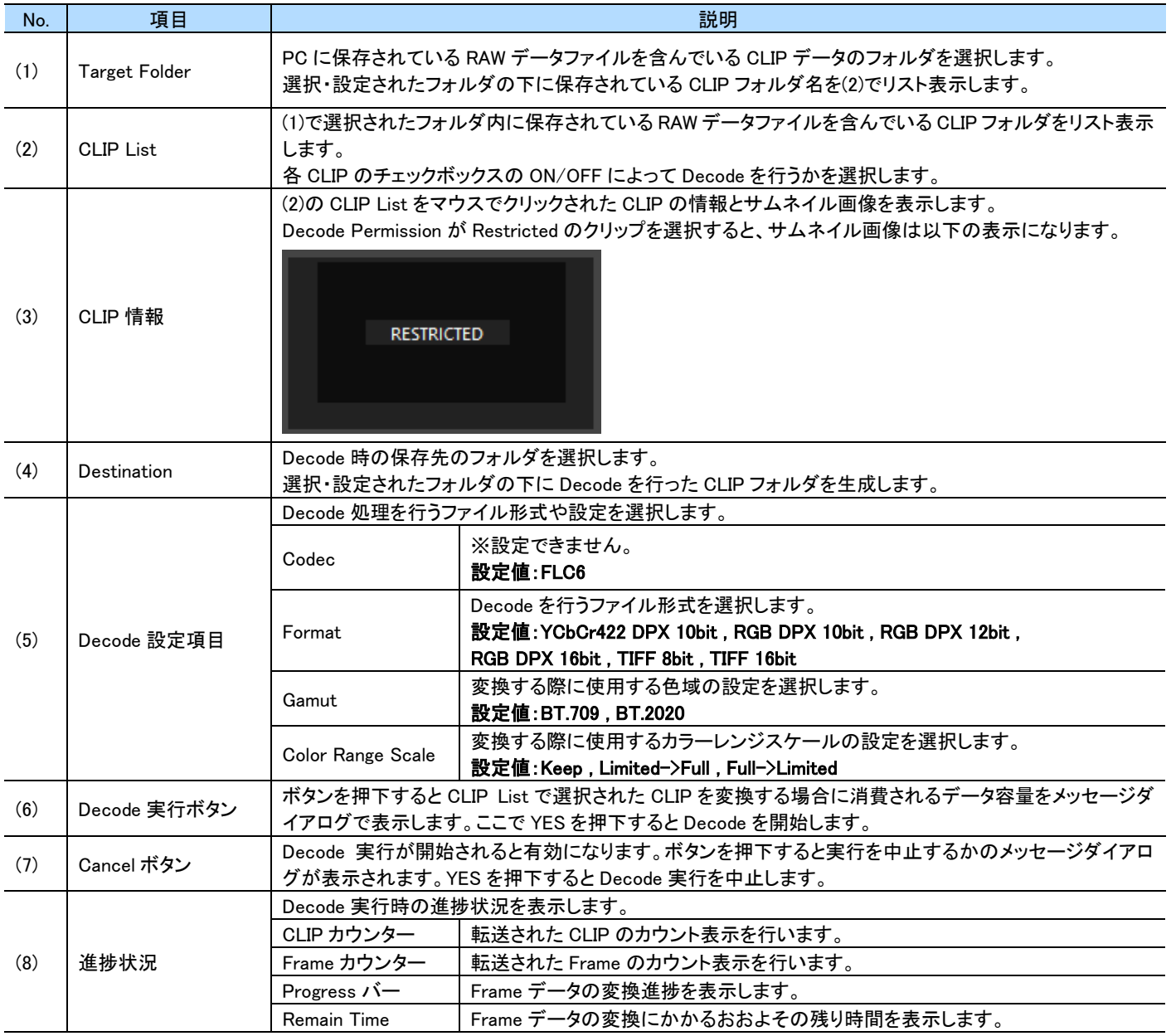

## <span id="page-17-0"></span>**2.3 Backup** 機能

。<br>PC に接続された CFe カードから CLIP データを PC 上に保存する機能になります。 PC への保存は MOV、RAW、DPX、TIFF ファイルのどれかか、「RAW と DPX」または「RAW と TIFF」のいずれかになります。

#### <span id="page-17-1"></span>**2.3.1** フォルダ構成

転送される CLIP データは下記のようなフォルダ構成で保存されます。

#### ● RAW データ、DPX データ、TIFF データ、

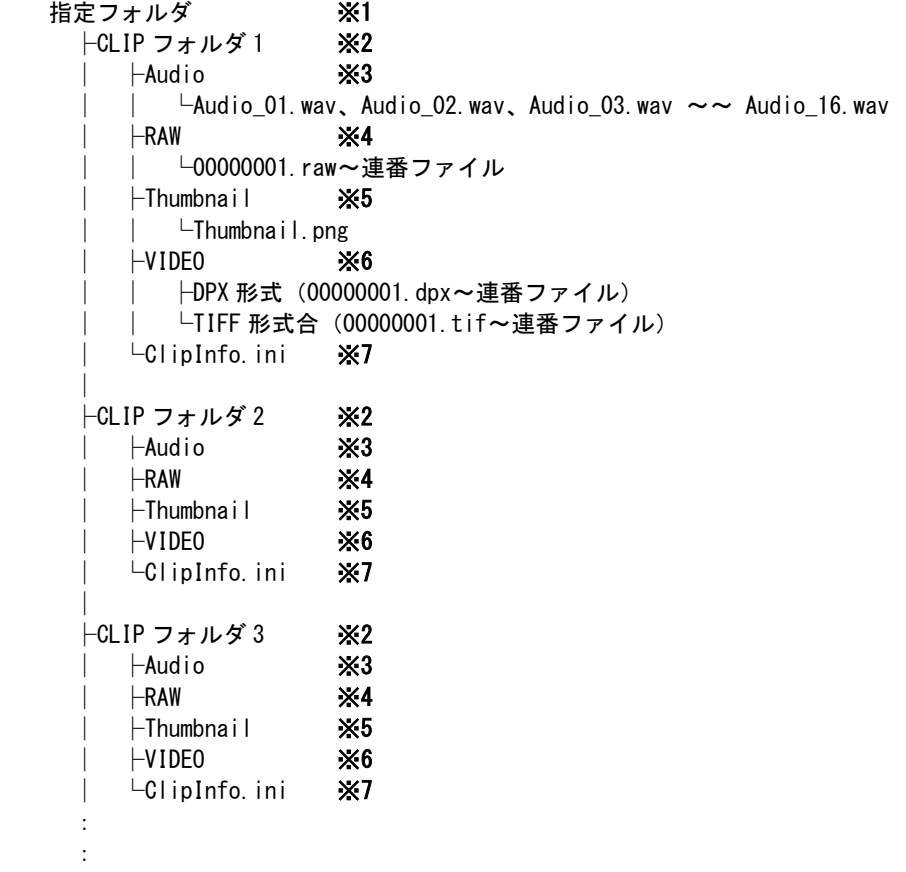

MEMO

:

- ※1 Backup 画面で設定します ・Destination で設定されたフォルダパス。
- ※2 Backup 画面で選択された CLIP データフォルダ ・「/」や「:」はフォルダ名に設定出来ない為、これらが削除されたフォルダ名になります。
- ※3 Audio データフォルダ
- ※4 RAW データフォルダ ・設定によっては生成されません。
- ※5 サムネイル画像フォルダ ・サムネイル画像は先頭フレームから 1%ほど進んだフレームデータのサムネイル画像を 1 枚だけ保存致します。
- ※6 VIDEO データフォルダ ・設定によっては生成されません。
- ※7 CLIP 情報 ini ファイル

#### ● MOV データ

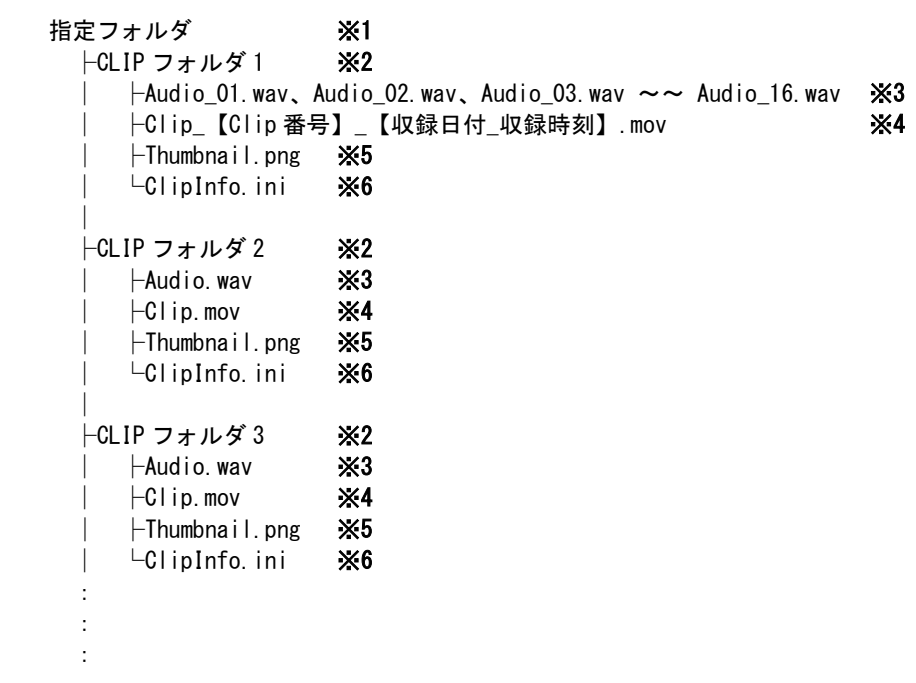

#### MEMO

- ※1 Backup 画面で設定します ・Destination で設定されたフォルダパス。
- ・ ※2 Backup 画面で選択された CLIP データフォルダ ・「/」や「:」はフォルダ名に設定出来ない為、これらが削除されたフォルダ名になります。
- ・ ※3 Audio ファイル ・設定によっては生成されません。
- ・ ※4 MOV ファイル
- ・ ※5 サムネイル画像ファイル ・サムネイル画像は先頭フレームから 1%ほど進んだフレームデータのサムネイル画像を 1 枚だけ保存致します。
- ・ ※6 CLIP 情報 ini ファイル

## <span id="page-19-0"></span>**2.3.2** CLIP の転送方法

**1** CFe カードを PC に接続した状態で本ソフトを起動させ、正常に認識がされると CFe カード内の CLIP データをリスト表示します。CFe カードのドライブも画面上に表示します。本ソフト起動後に CFe カードを接続した場合には Reload ボタンを押下してください。

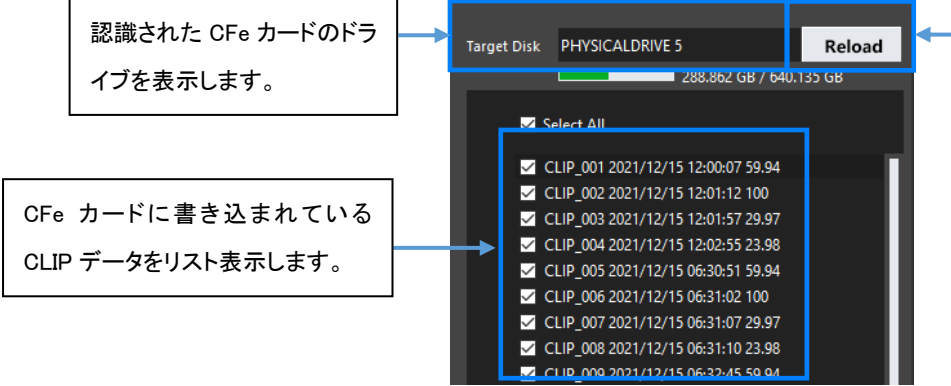

CFe カードを後から PC に接 続した場合には Reload ボタ ンを押下することで認識処 理を行います。

**2** Backup 転送を行う CLIP を選択してください。

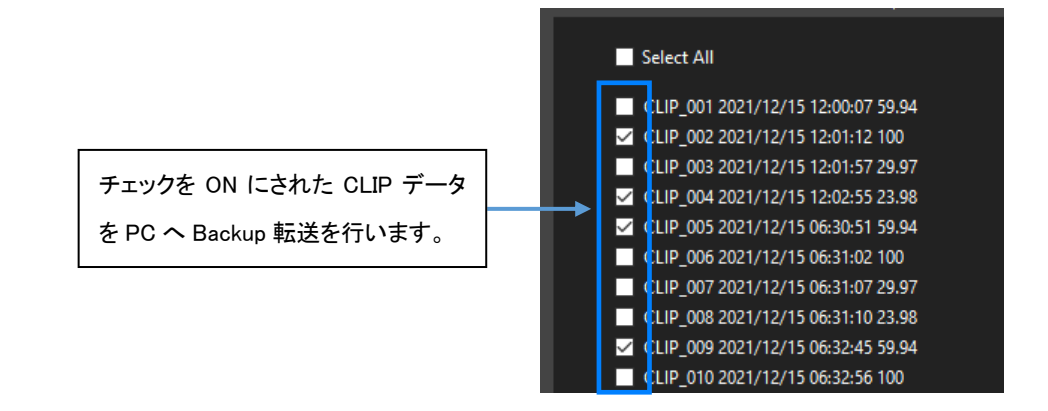

**3** PC の保存先を設定してください。フォルダアイコンを押下することでフォルダ選択画面を表示します。

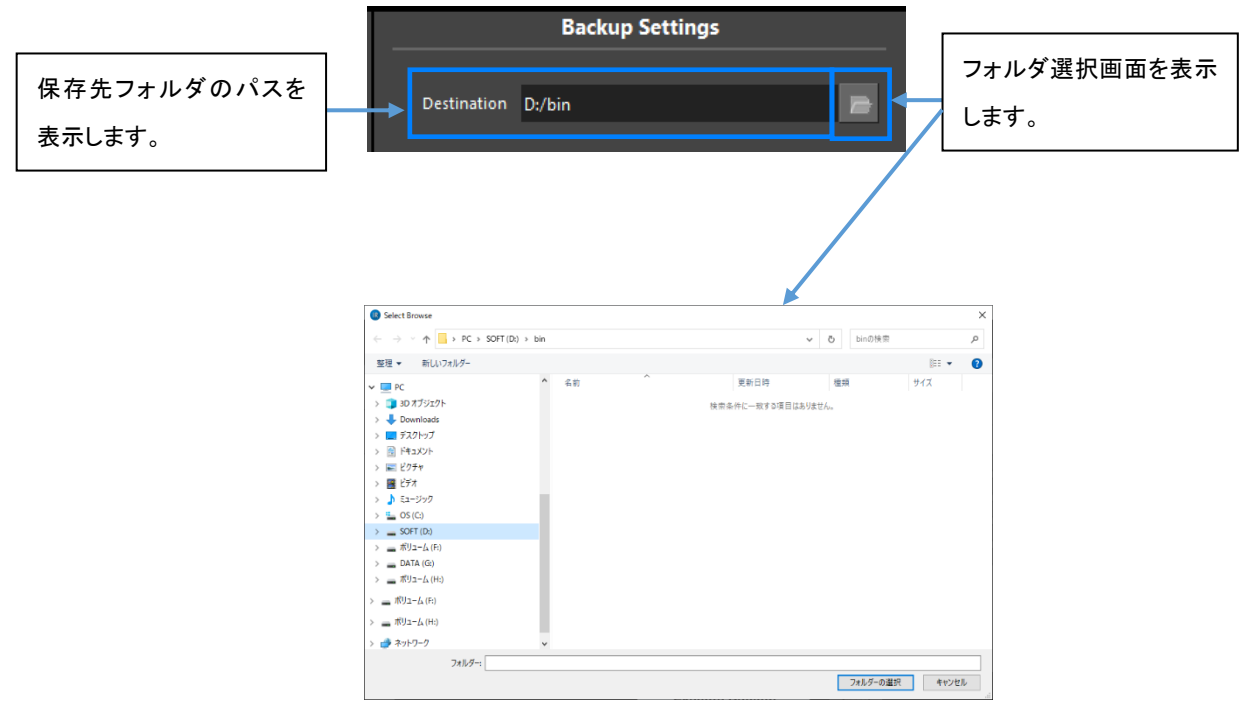

**4** Backup 転送で PC に保存するファイル形式を選択します。

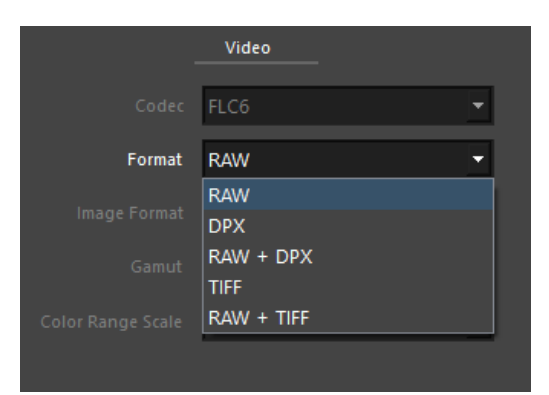

**5** DPX <sup>や</sup> TIFF を選択された場合には RGB/色差の設定、ビット数、色域、カラーレンジスケールの設定も行います。

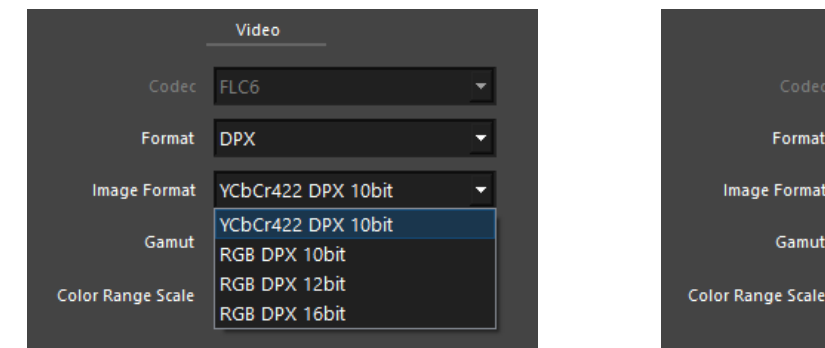

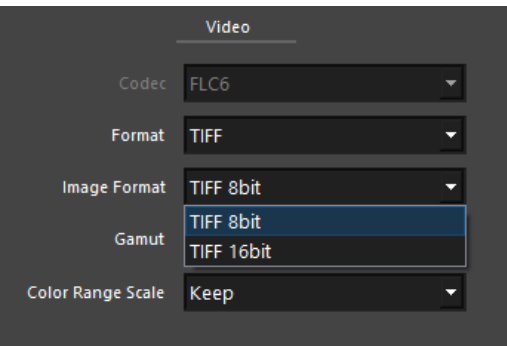

DPX 選択時 わかり しんしゃ こうしゃ コントリック さんじょう エンド 選択時

| Video                    |                  |  |
|--------------------------|------------------|--|
|                          |                  |  |
| Codec                    | FLC6             |  |
|                          |                  |  |
| Format                   | <b>TIFF</b>      |  |
| Image Format             | <b>TIFF 8bit</b> |  |
| Gamut                    | BT.709           |  |
| <b>Color Range Scale</b> | BT.709           |  |
|                          | BT.2020          |  |
|                          |                  |  |

Gamut 設定

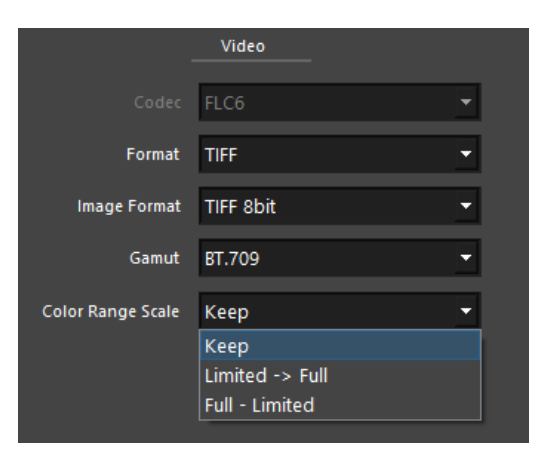

Color Range Scale 設定

**6** Execute ボタンを押下すると、選択された CLIP データを PC へ転送した場合に消費されるデータ容量を表示します。

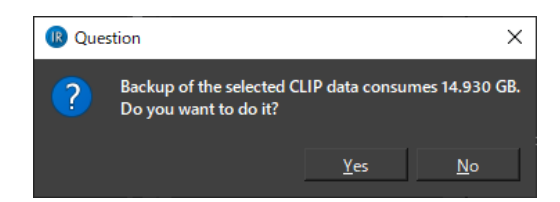

#### MEMO

- ・ PC の容量が足りなくなると書き込みエラーになりますので、Backup 転送先ドライブの容量には十分注意してください。
- ・ PC の容量が足りない状態で Backup 転送を行うと PC の空き容量が無くなるまで転送処理は行われます。空き容量が無くなった時点で 書き込みエラーとなり処理を中断します。
- ・ 書き込みエラーとなってもそこまで転送されたファイルは PC に保存されます。
- ・ クリップ情報の Decode Permission が[Restricted]のクリップを選んだ状態で、かつ、転送 Format が TIFF または DPX の場合、Execute ボタンは有効になりません。
- **7** YES ボタンを押下すると Backup 転送処理を開始します。画面下部の Backup Status 部分にて進捗状況を表示します。

 $\overline{\phantom{a}}$ 

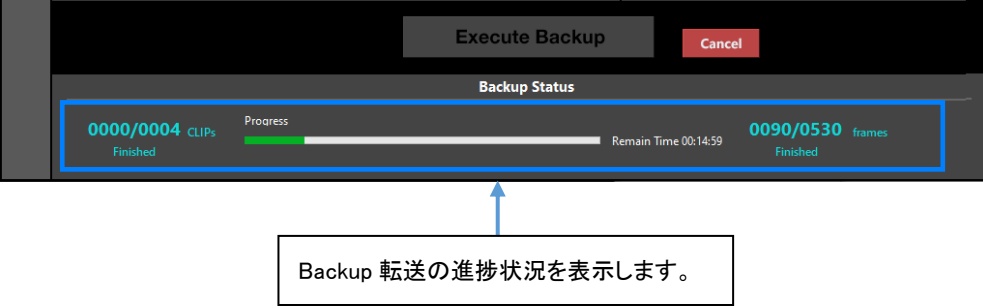

**8** Backup 転送実行中は Cancel ボタンが有効になります。Cancel ボタンを押下すると転送処理を停止するかを聞いてきます。YES ボタ ンを押下すると転送処理はそこで中止します。

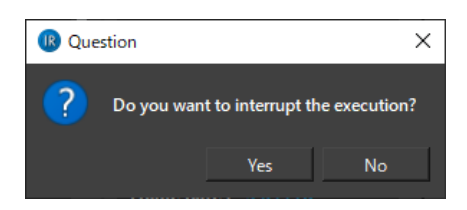

```
MEMO
```
このメッセージダイアログを表示しただけでは転送処理は停止しません。メッセージダイアログ表示中も転送処理は続けて行われます。

**9** CLIP <sup>の</sup> Backup 転送処理が正常に終了すると下図のメッセージダイアログが表示されます。

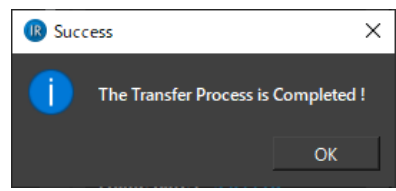

**10** OK ボタンを押下することで Backup 転送処理を終了します。

## <span id="page-23-0"></span>**2.4 Restore** 機能

。<br>PC に保存された CLIP データを CFe カードに戻す機能になります。 CFe カードへは MOV、RAW、DPX、TIFF データを転送することができます。

### <span id="page-23-1"></span>**2.4.1** フォルダ構成

Restore 転送を行うファイルによって必要なデータが異なります。

#### ● RAW データ

基本的には Backup 転送処理で生成されたフォルダを使用してください。(『[2.3.1](#page-17-1) [フォルダ構成』](#page-17-1))

指定フォルダ ※1 └CLIP フォルダ ※2  $\mathsf{LRAW}$   $\mathsf{\geqslant}3$  │ └00000001.raw~連番 ├Thumbnail ※4 │ └Thumbnail.png └ClipInfo.ini ※5

#### MEMO

- ※1 Restore 画面で設定します ・Target Folder で設定されたフォルダパス。
- ※2 CLIP データフォルダ ・任意のフォルダ名に編集可能です。
- ※3 RAW データフォルダ ・必須です。 ・フォルダ名は「RAW」固定になります。
- ※4 サムネイル画像フォルダ ・無くても Restore 転送には問題ありません。 ・無い場合には RAW データからサムネイル画像を生成して表示しますが、Thumbnail フォルダ等の生成は行いません。
- ※5 CLIP 情報 ini ファイル ・必須です。

#### ● DPX、TIFF データ

DPX か TIFF データを Restore する場合には下記のフォルダ構成にして各データを格納してください。

指定フォルダ ※1 └CLIP フォルダ ※2 ├Audio ※3 **└ \*. wav (連番ファイル)**  ├Thumbnail ※4  $\Box$ Thumbnail.png ├VIDEO ※5 ├DPX 形式 (\*.dpx~連番ファイル) **└TIFF 形式合(\*.tif~連番ファイル)**  $\overline{C}$ lipInfo.ini ※6

#### MEMO

- ※1 Restore 画面で設定します
	- ・Target Folder で設定されたフォルダパス。
- ※2 CLIP データフォルダ ・任意のフォルダ名に編集可能です。
- ※3 Audio データフォルダ
	- ・フォルダ名は「Audio」固定になります。
	- ・Audio データが無い場合には無音になります。
	- ・ファイル名は連番になっている必要がありますが、任意の文字列を付けても問題ありません。
	- ・TestWavData\_01.wav、TestWavData\_02.wav 等
	- ※4 サムネイル画像フォルダ
		- ・無くても Restore 転送には問題ありません。
		- ・無い場合には画像ファイルをサムネイル画像として表示しますが、Thumbnail フォルダ等の生成は行いません。
	- ※5 VIDEO データフォルダ

#### ・必須です。

- ・フォルダ名は「VIDEO」固定になります。
- ・ファイル名は連番になっている必要がありますが、任意の文字列をつけても問題ありません。
- ・DPX 形式:YCDpx\_01.dpx、YCDpx\_02.dpx 等
- ・TIFF 形式:TestTiff\_01.tif、TestTiff\_02.tif 等

※6 CLIP 情報 ini ファイル

・無い場合には VIDEO フォルダに格納されている最初の画像ファイルから情報を取得します。

#### ● MOV データ

DPX か TIFF データを Restore する場合には下記のフォルダ構成にして各データを格納してください。

指定フォルダ ※1 └CLIP フォルダ ※2 ├ \*.wav(連番ファイル) ※3 ├Thumbnail.png ※4  $\vdash$  \*. mov  $\cancel{\times}5$ └ClipInfo.ini ※6

MEMO

- ※1 Restore 画面で設定します ・Target Folder で設定されたフォルダパス。
- ・ ※2 CLIP データフォルダ ・任意のフォルダ名に編集可能です。
- ・ ※3 Audio データフォルダ

・Audio データが無い場合には無音になります。 ・ファイル名は連番になっている必要がありますが、任意の文字列を付けても問題ありません。 ・TestWavData\_01.wav、TestWavData\_02.wav 等

- ※4 サムネイル画像フォルダ ・必須です。
- ・ ※5 VIDEO データフォルダ ・必須です。 ・任意の文字列をつけても問題ありません。
- ・ ※6 CLIP 情報 ini ファイル ・必須です。

### <span id="page-26-0"></span>**2.4.2** CLIP の転送方法

#### **1** PC に保存されている CLIP フォルダパスを設定してください。フォルダアイコンを押下することでフォルダ選択画面を表示します。

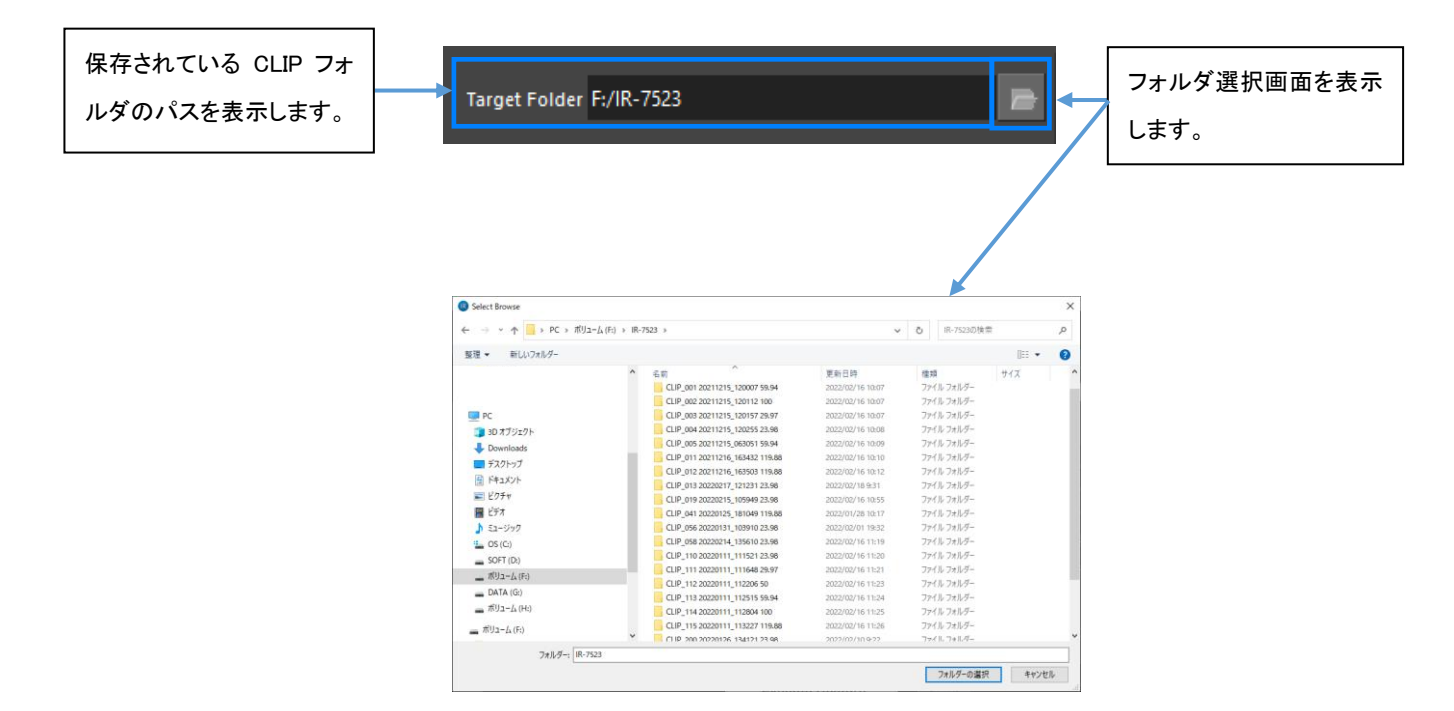

**2** 指定されたフォルダ内から CLIP フォルダを検出し、さらに Format に設定されているデータファイルが格納されている CLIP フォルダ をリスト表示します。

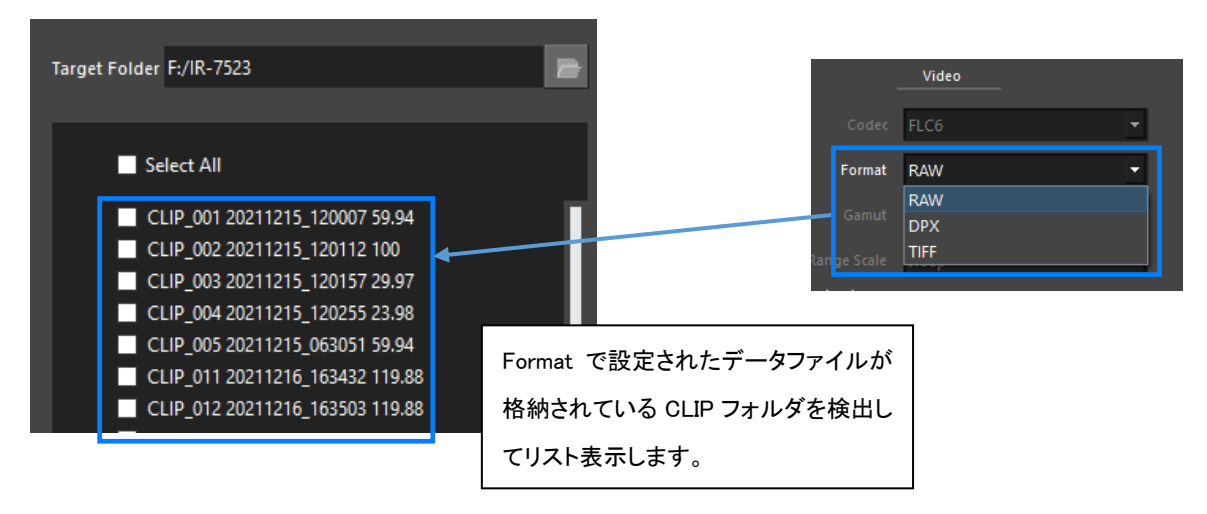

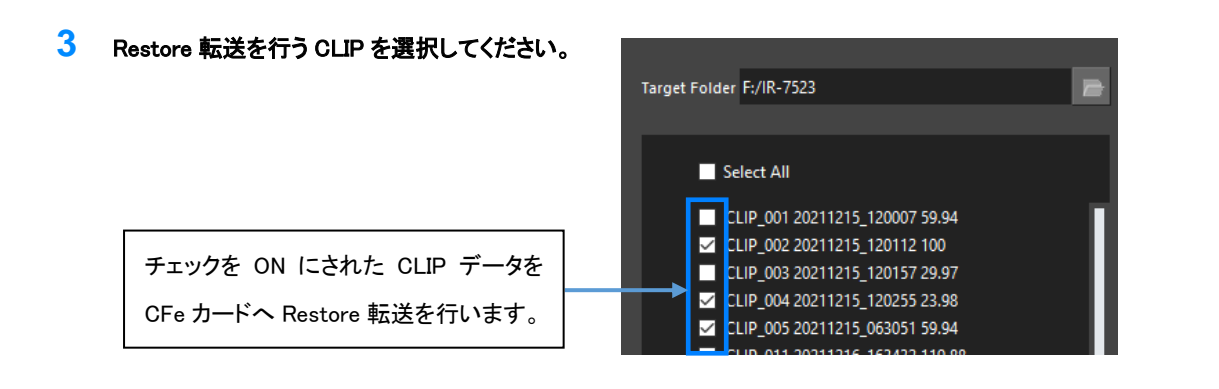

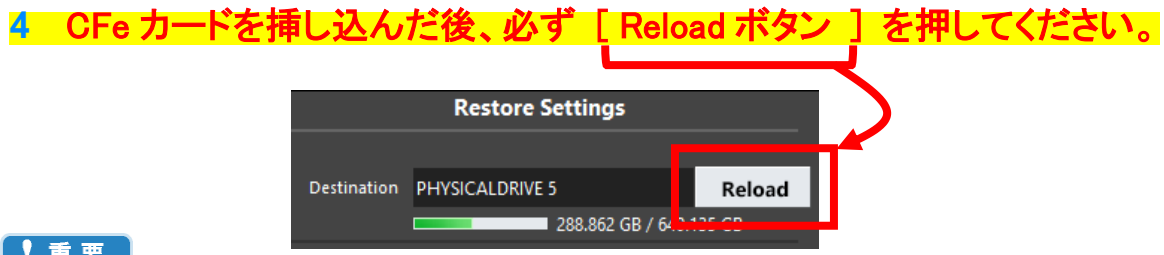

#### 【重要】

特に複数枚の CFe の入れ替えを伴うような Restore 転送を実施する場合は、

CFe カードを挿し込んでから Reload ボタンを押さずに転送を開始した際、

前回の転送で使用した CFe カードの内部情報によって、現在挿し込まれている CFe カードが上書きされてしまう恐れがあります。

**5** CFe カードが認識されているかを確認してください。認識がされてなかったり、後から CFe カードを接続した場合には Reload ボタンを 押下して CFe カードを認識させてください。

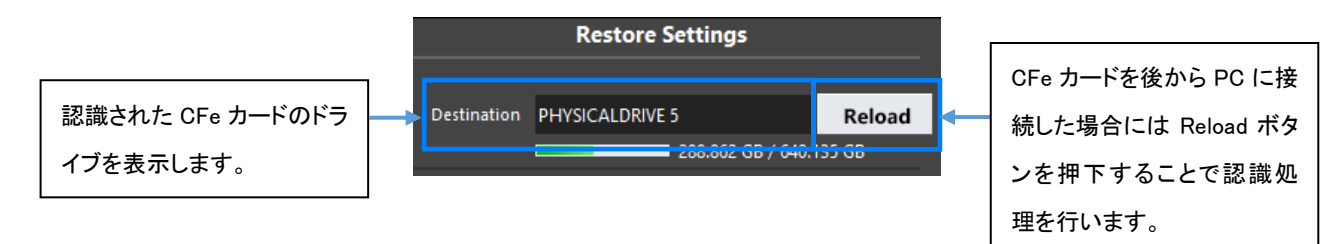

**6** DPX <sup>や</sup> TIFF を選択された場合には色域、カラーレンジスケール、フレームレートも設定します。

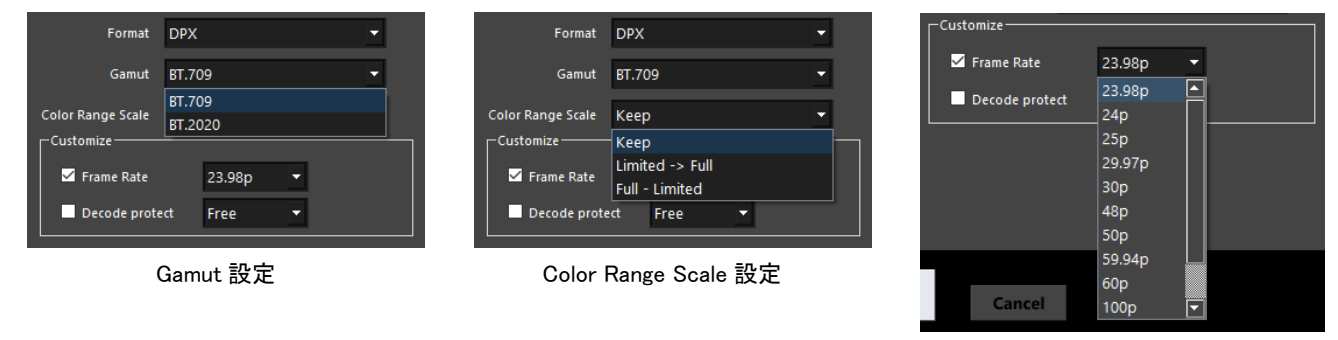

Customize-Frame Rate 設定

#### MEMO

・ Customize - Frame Rate のチェックが ON になっている場合には選択されたフレームレートの設定を選択されている CLIP データに適用 して Restore 転送を行います。チェックが OFF になっている場合には各 CLIP データに格納されている ClipInfo.ini に書かれているフレー ムレートを設定します。ClipInfo.ini が無く、チェックが OFF の場合には「23.98p」が設定されます。

#### **7** Decode Protect の設定を行います。

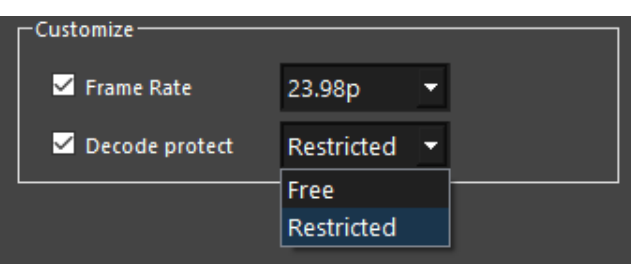

#### MEMO

- ・ Decode protect のチェックを ON にすることで有効になり、OFF の場合は元の Clip 情報を使用します。
	- ・ Decode protect の項目を Restricted にしたクリップと Free にしたクリップはそれぞれ以下の属性が付与されます。
	- ➢ Restricted : Restore したクリップは、TIFF や DPX の連番ファイルに再 Backup することを禁止する属性が付与されます。 RAW 形式での再 Backup は可能ですが、RAW 形式の連番ファイルを Decode することは同様に禁止されます。
	- ➢ Free : Restore したクリップは、ファイル形式を問わず再 Backup が可能です。

#### **8** Execute ボタンを押下すると、選択された CLIP データを CFe カードへ転送した場合に消費されるデータ容量と CFe カードの空き容量 を表示します。

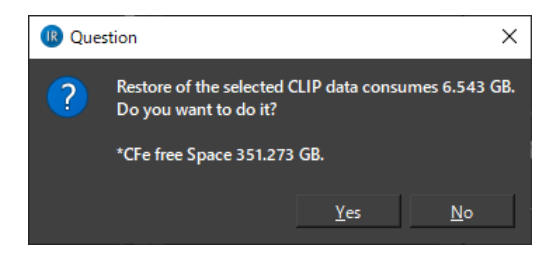

#### MEMO

- ・ CFe カードの容量が足りなくなると書き込みエラーになりますので、CFe カードの容量には十分注意してください。
- ・ CFe カードの容量が足りない状態で Restore 転送を行うと CFe カードの空き容量が無くなるまで転送処理は行われます。空き容量が無 くなった時点で書き込みエラーとなり処理を中断します。
- ・ 書き込みエラーとなってもそこまで転送された Clip データは CFe カードに保存されます。
- ・ エラーになった Clip データは転送済みのファイルまでの Clip データとして CFe カードに保存されます。

**9** YES ボタンを押下すると Restore 転送処理を開始します。画面下部の Restore Status 部分にて進捗状況を表示します。

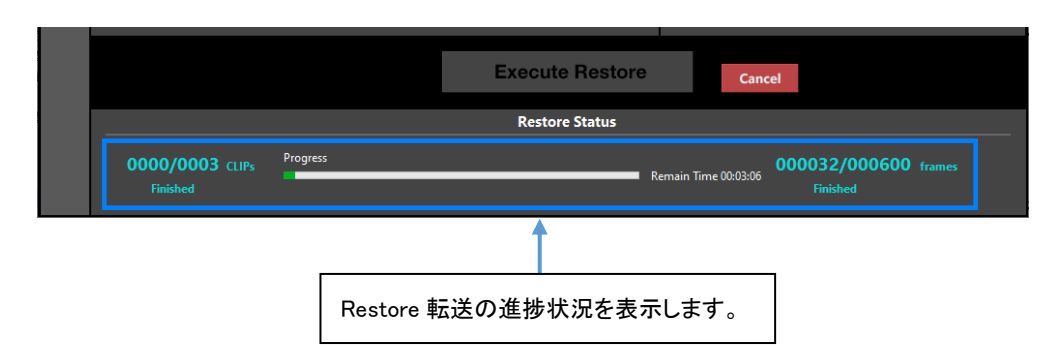

**10** Restore 転送実行中は Cancel ボタンが有効になります。Cancel ボタンを押下すると転送処理を停止するかを聞いてきます。YES <sup>ボ</sup> タンを押下すると転送処理はそこで中止します。

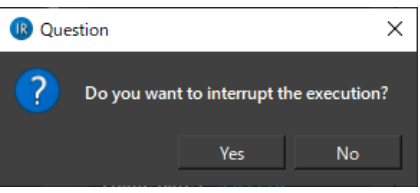

#### MEMO

・ このメッセージダイアログを表示しただけでは転送処理は停止しません。メッセージダイアログ表示中も転送処理は続けて行われます。

**11** CLIP <sup>の</sup> Restore 転送処理が正常に終了すると下図のメッセージダイアログが表示されます。

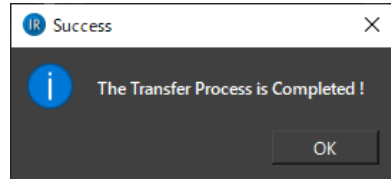

**12** OK ボタンを押下することで Restore 転送処理を終了します。

## <span id="page-30-0"></span>**2.5 Decode** 機能

。<br>PC に保存された CLIP データの RAW ファイルから DPX、TIFF ファイルへ変換を行う機能になります。

### <span id="page-30-1"></span>**2.5.1** フォルダ構成

#### **O** Target Folder

Decode 機能は RAW ファイルから変換を行いますので、RAW ファイルは必須になります。

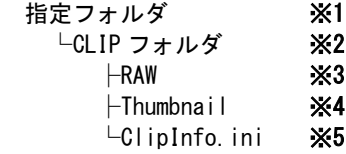

#### MEMO

※1 Decode 画面で設定します

・Target Folder で設定されたフォルダパス。

- ※2 CLIP データフォルダ ・任意のフォルダ名に編集可能です。
- ※3 RAW データフォルダ ・必須です。

・フォルダ名は「RAW」固定になります。

・ ※4 サムネイル画像フォルダ ・無くても変換には問題ありません。

・無い場合には RAW データからサムネイル画像を生成して表示しますが、Thumbnail フォルダ等の生成は行いません。

・ ※5 CLIP 情報 ini ファイル ・必須です。

#### **O** Destination

変換先には下記のようなフォルダ構成で保存されます。

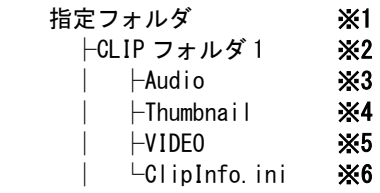

MEMO ]

- ※1 Decode 画面で設定します Destination で設定されたフォルダパス。
- ・ ※2 Decode 画面で選択された CLIP データフォルダ
- ・ ※3 Audio データフォルダ
- ・ ※4 サムネイル画像フォルダ ・サムネイル画像は先頭フレームから 1%ほど進んだフレームデータのサムネイル画像を 1 枚だけ保存致します。
- ・ ※5 VIDEO データフォルダ
- ・ ※6 CLIP 情報 ini ファイル

### <span id="page-32-0"></span>**2.5.2** CLIP の変換方法

F

**1** PC に保存されている CLIP フォルダパスを設定してください。フォルダアイコンを押下することでフォルダ選択画面を表示します。

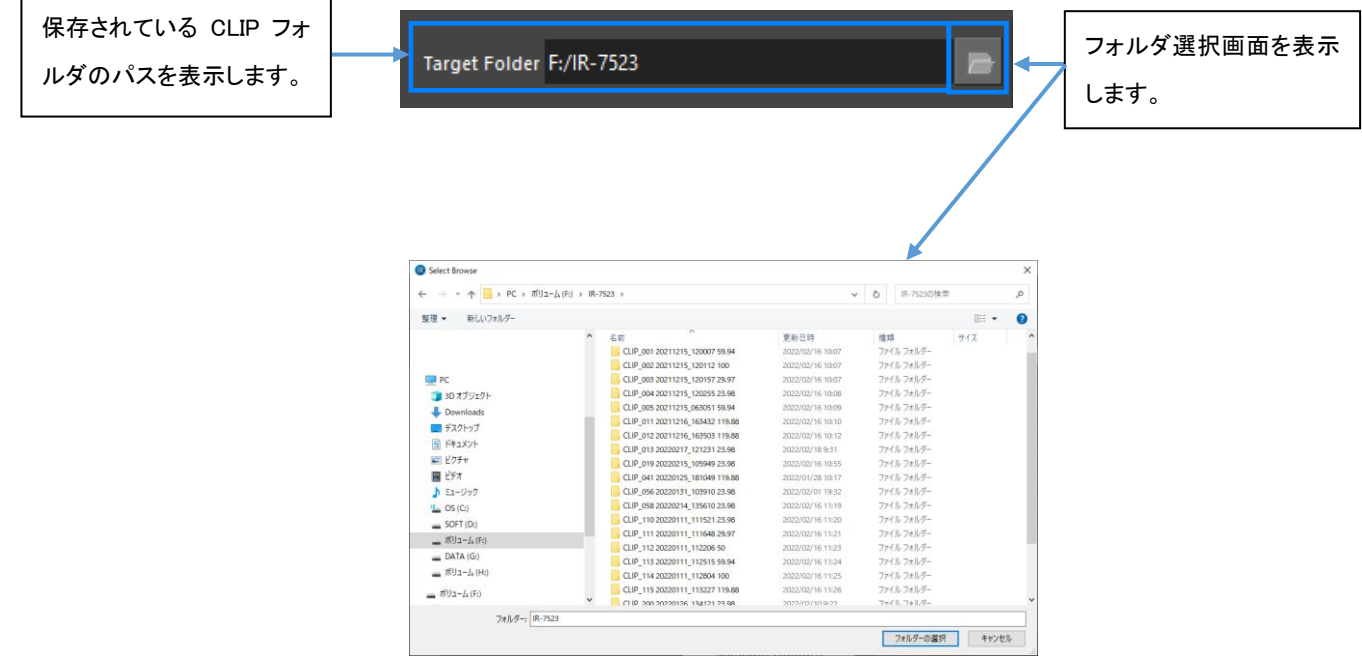

**2** 指定されたフォルダ内から CLIP フォルダを検出し、RAW データファイルが格納されている CLIP フォルダをリスト表示します。

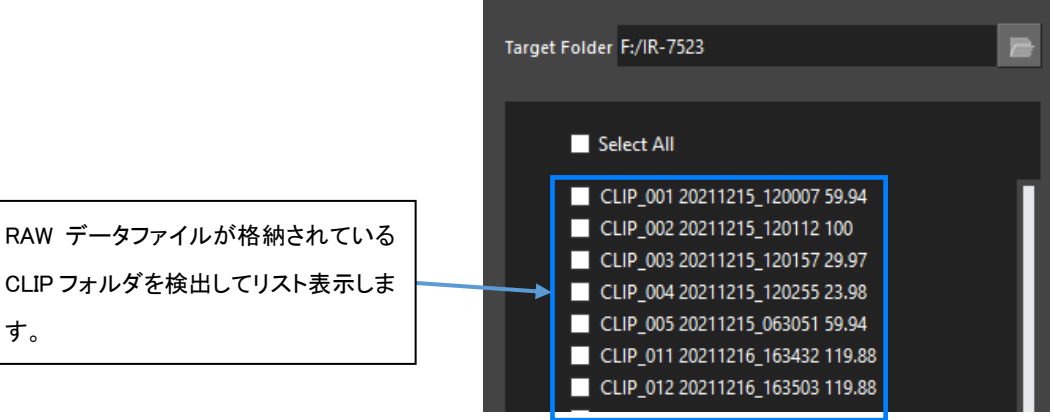

**3** 変換を行う CLIP を選択してください。

す。

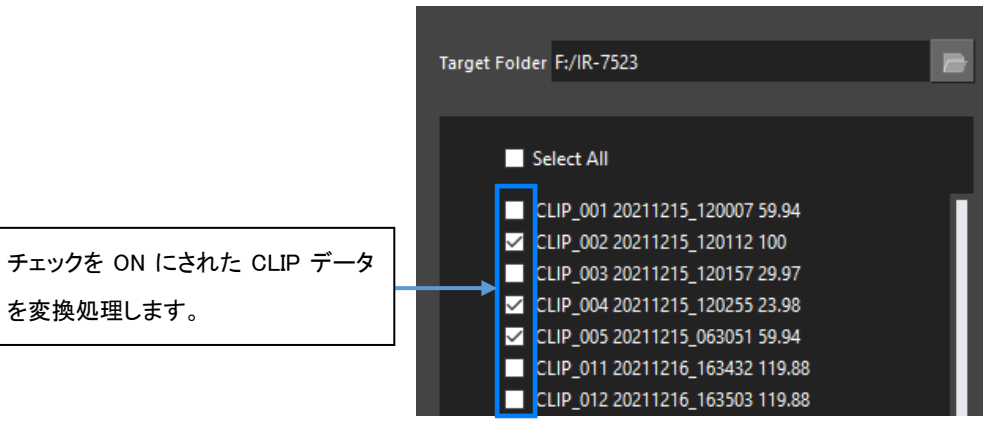

**4** 変換データの保存先を設定してください。フォルダアイコンを押下することでフォルダ選択画面を表示します。

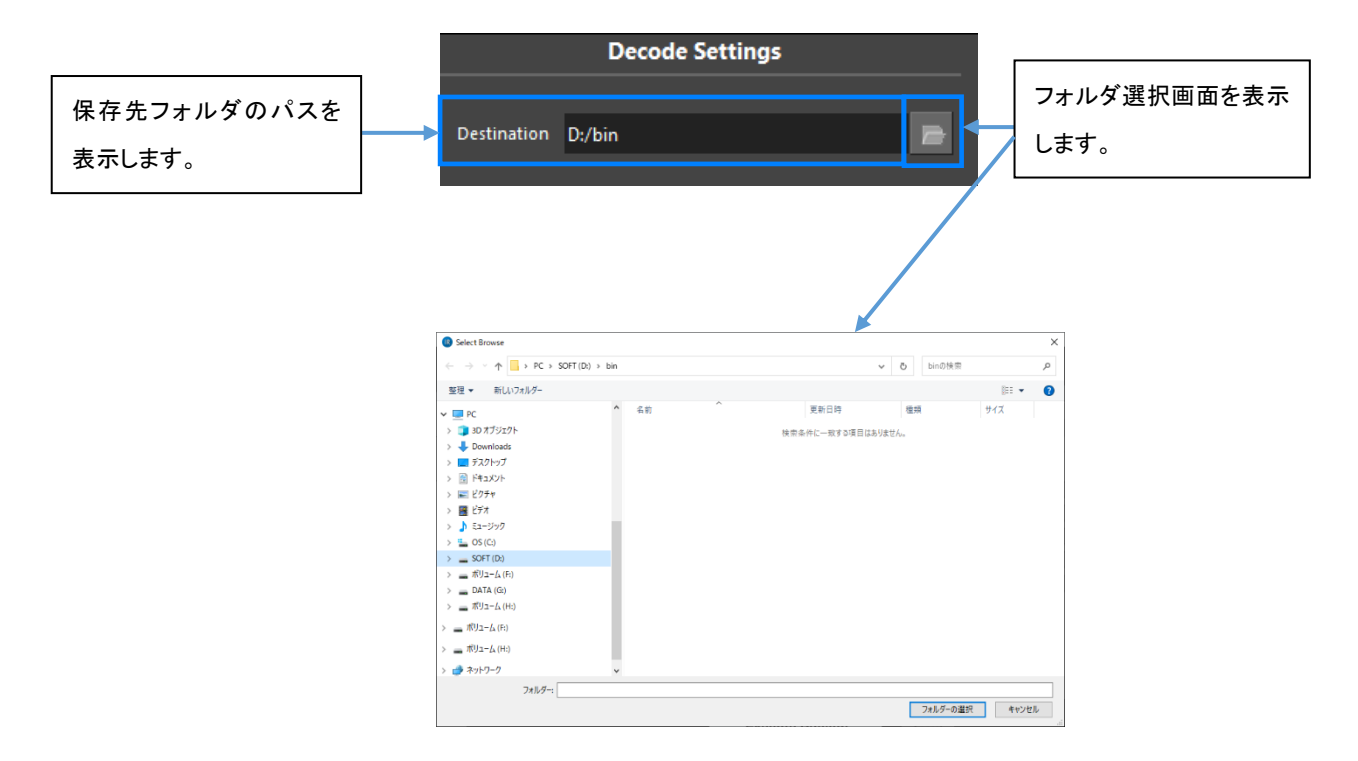

#### **5** 変換するファイル形式を選択します。

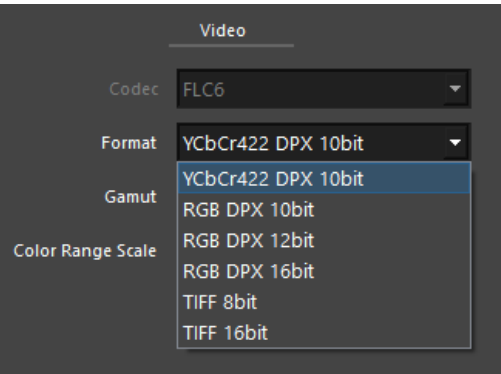

#### **6** 色域、カラーレンジスケールの設定も行います。

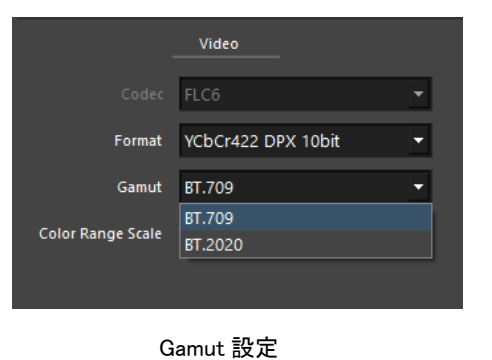

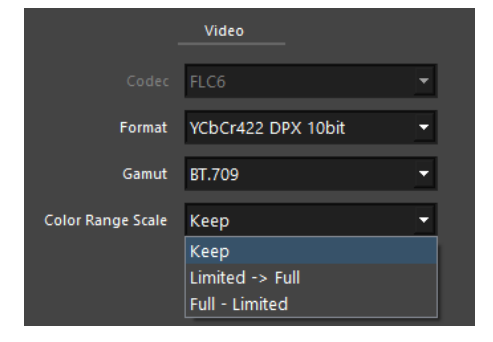

Color Range Scale 設定

**7** Execute ボタンを押下すると、選択された CLIP データを変換した場合に消費されるデータ容量を表示します。

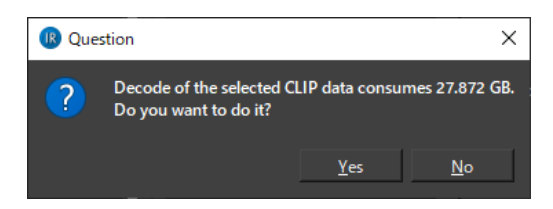

#### MEMO

- 保存先のドライブの容量が足りなくなると書き込みエラーになりますので、空き容量には十分注意してください。
- ・ PC の容量が足りない状態で変換処理を行うと PC の空き容量が無くなるまで変換処理は行われます。空き容量が無くなった時点で書 き込みエラーとなり処理を中断します。
- 書き込みエラーとなってもそこまで変換れたファイルは PC に保存されます。
- ・ クリップ情報の Decode Permission が[Restricted]のクリップを選んでいる場合 Execute ボタンが有効になりません。
- **8** YES ボタンを押下すると変換処理を開始します。画面下部の Decode Status 部分にて進捗状況を表示します。

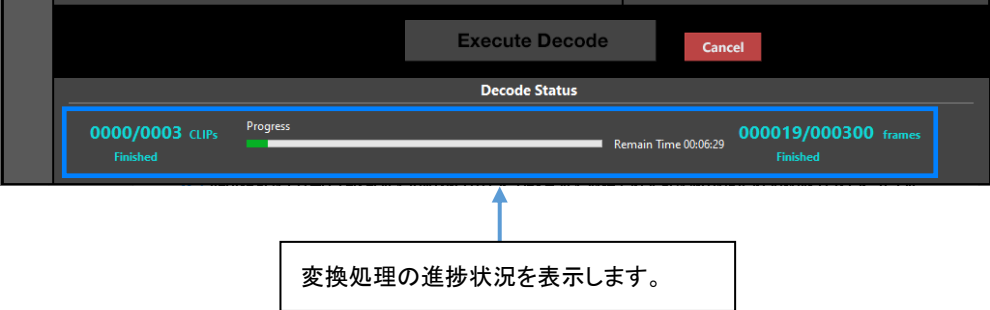

**9** 変換処理実行中は Cancel ボタンが有効になります。Cancel ボタンを押下すると変換処理を停止するかを聞いてきます。YES ボタン を押下すると変換処理はそこで中止します。

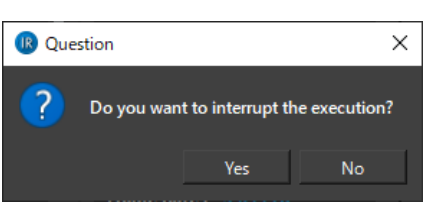

**MEMO** 

このメッセージダイアログを表示しただけでは変換処理は停止しません。メッセージダイアログ表示中も変換処理は続けて行われます。

CLIP の変換処理が正常に終了すると下図のメッセージダイアログが表示されます。

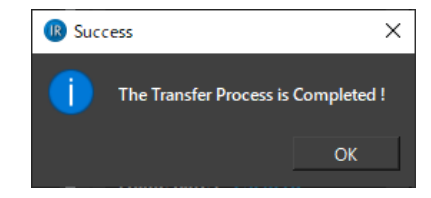

OK ボタンを押下することで変換処理を終了します。

## <span id="page-36-0"></span>**2.6** 不完全 **CLIP** の復旧

接続された CFe カードに不完全な CLIP データが有った場合、本ソフトの起動時に警告メッセージが表示されます。

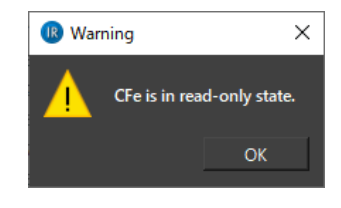

OK ボタンを押下すると不完全な CLIP データを復旧するかを聞いてきます。

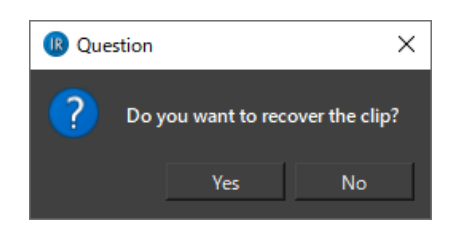

Yes ボタンを押下すると CLIP の復旧作業を実行します。

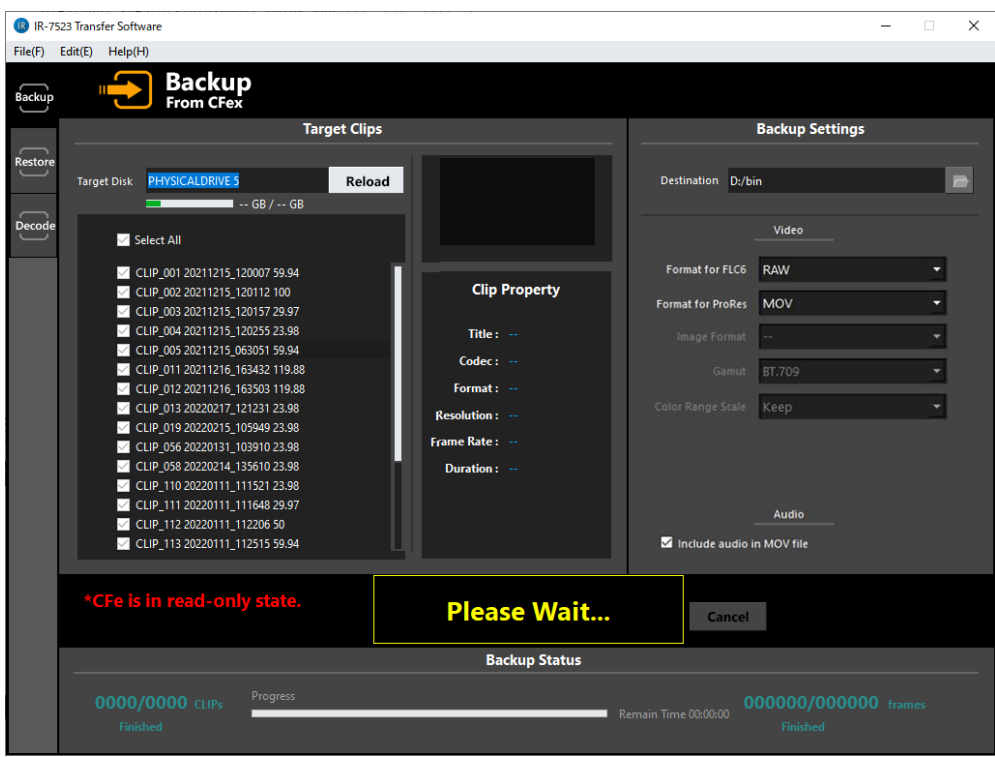

MEMO

・ 復旧作業中には画面操作は行えません。

・ この復旧機能でも復旧できない場合があります。その場合には IR 本体での復旧を行ってみてください。それでも復旧出来ない場合には 販売店又はアストロデザイン株式会社営業部門にご連絡ください。

#### No ボタンを押下すると読み込み専用で起動します。

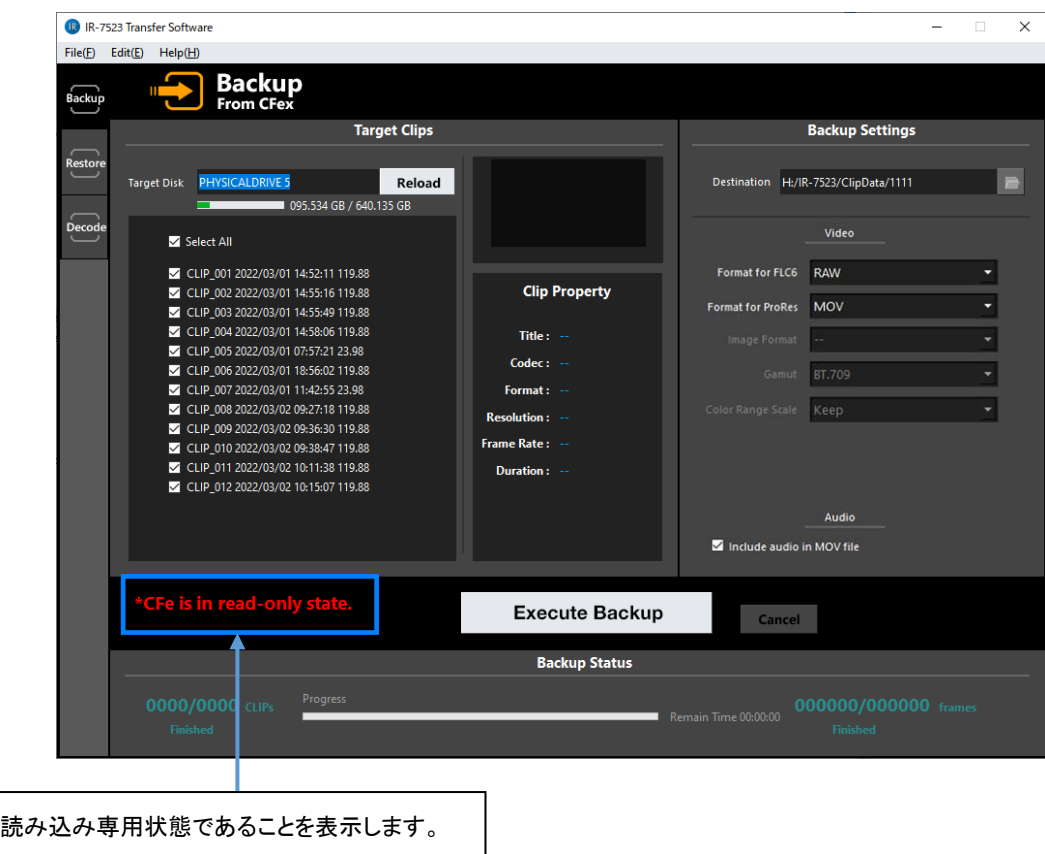

読み込み専用になっている状態なので Restore 画面では実行ボタンが押せない状態になります。

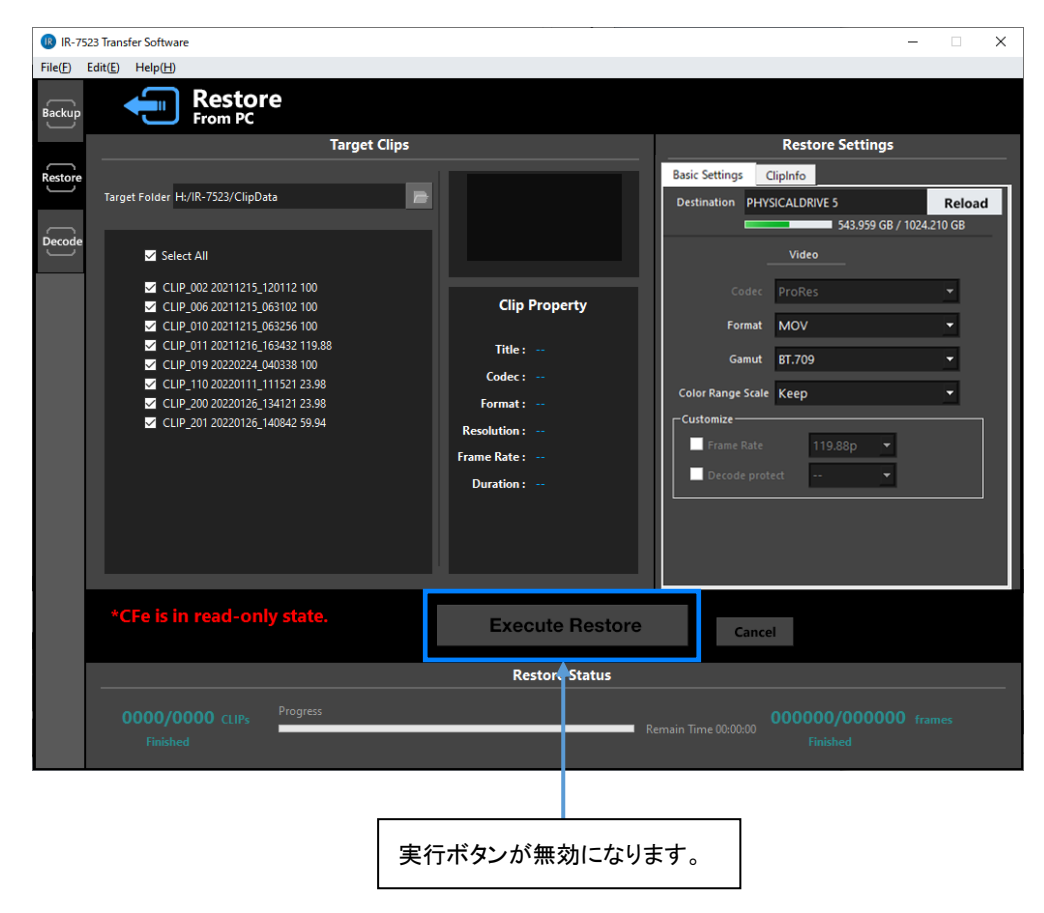

読み込み専用で起動した場合にはメインメニューの「Edit」-「Rescue」にて不完全な CLIP の復旧を行うことが出来ます。

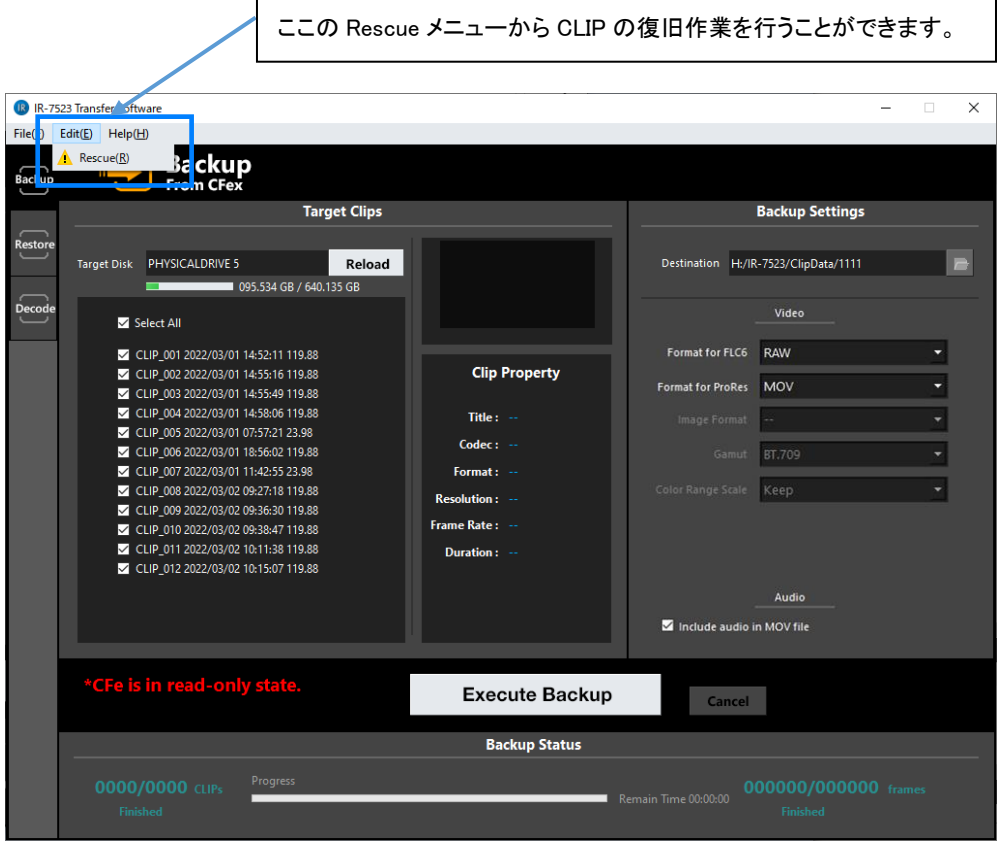

H

#### MEMO

・ 正常に起動された場合には「Edit」-「Rescue」メニューは選択できないようになります。

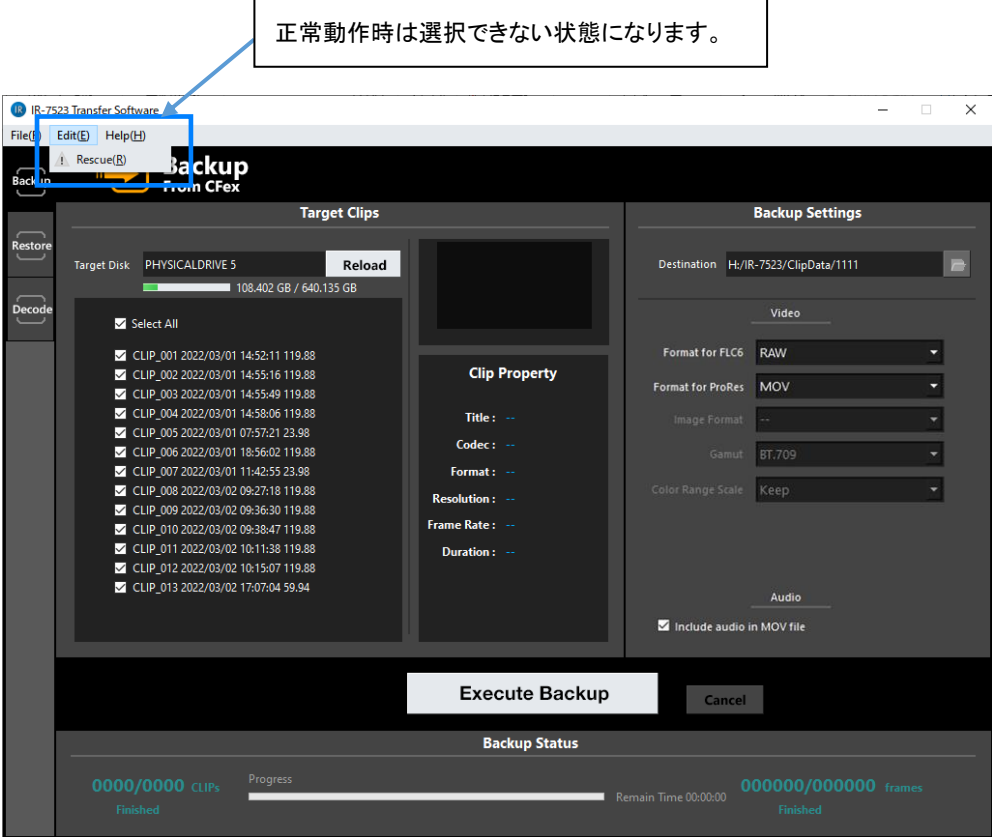

## <span id="page-39-0"></span>第3章 メッセージ一覧

本章では、IR-7523 転送ソフトで表示されるメッセージについて説明します。

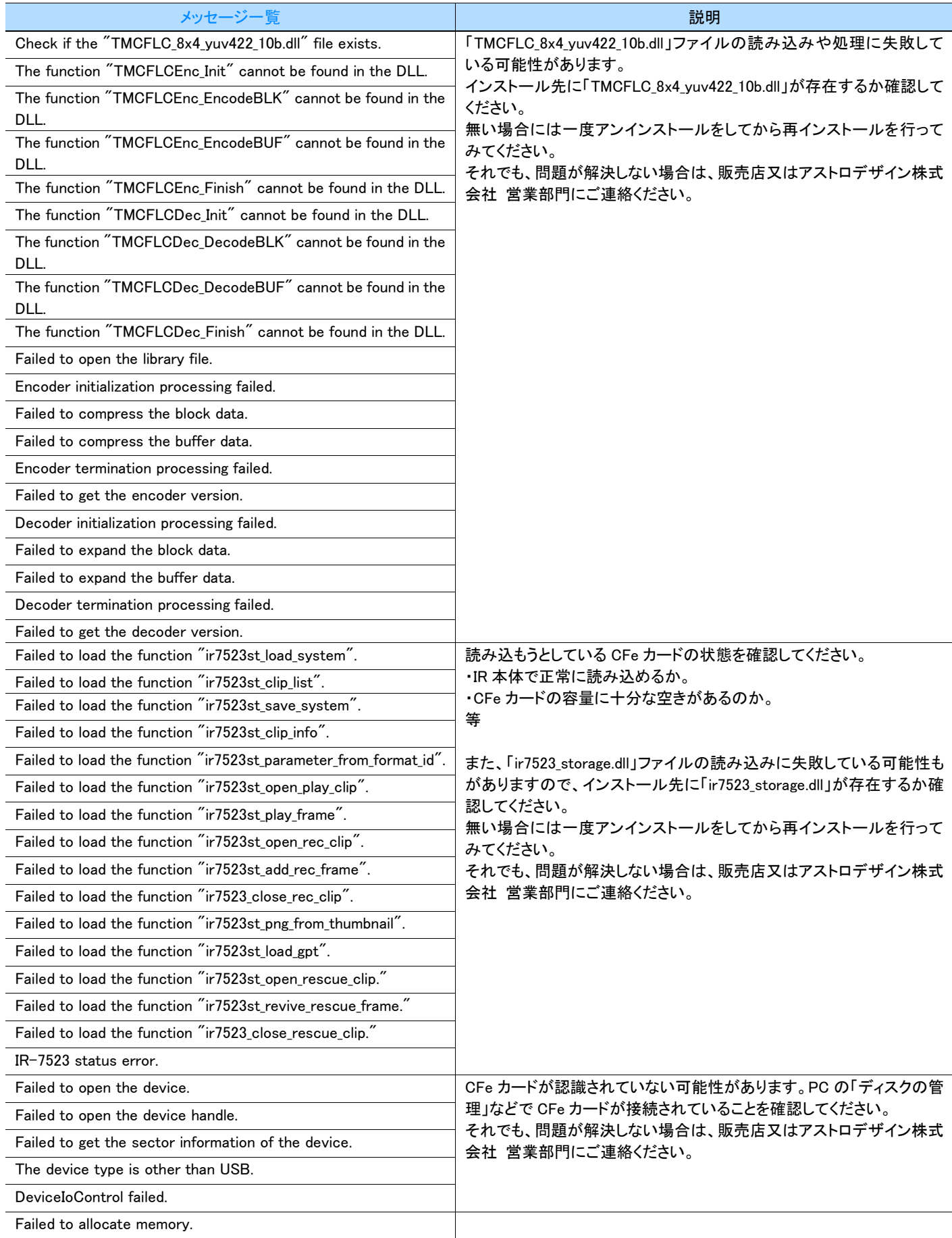

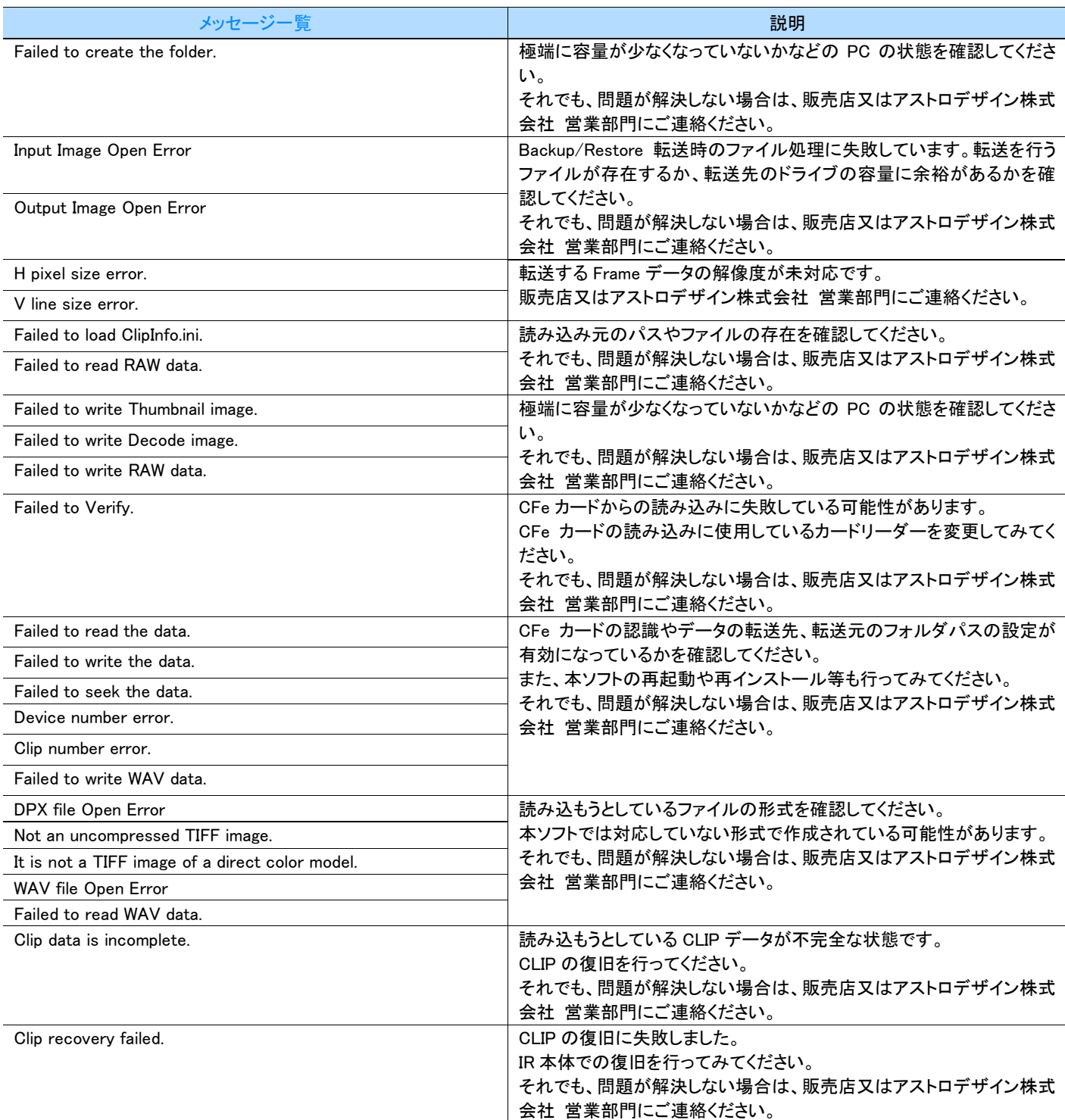

## <span id="page-41-0"></span>第4章 変更履歴

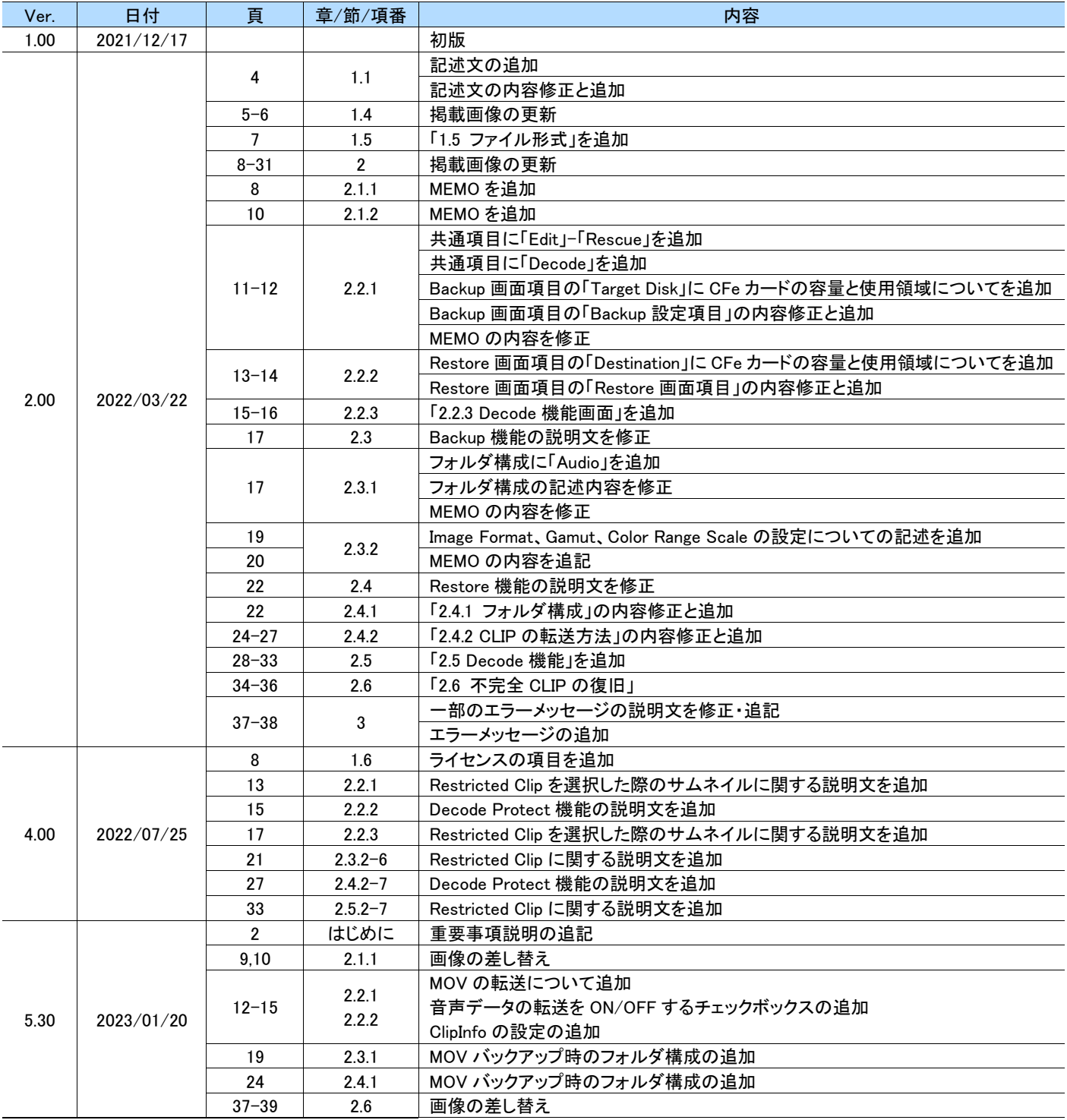

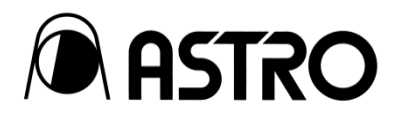

#### IR-7523 Transfer Software 取扱説明書 Ver. 5.30

- 落丁本·乱丁本はお取替えいたします。
- 本書の著作権は、アストロデザイン株式会社に帰属します。
- 本書の記載の一部又は全てを無断で使用、複製することはできません。
- 本書の記載は改良のため予告なしに変更することがあります。
- 誤った使用結果による影響については、その責を負いかねますのでご了承ください。
- 本製品に関するお問い合わせは、ご購入の販売店、又は下記までお願いいたします。
- 本書に記載されている商品又は商品名は各社の商標又は登録商標です。

#### D0684C 2023.01

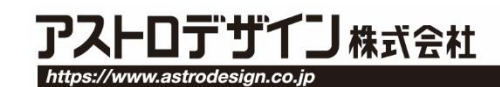

事業本部(営業) TEL.03-5734-6301 FAX.03-5734-6102 〒145-0066 東京都大田区南雪谷1-5-2

京都オフィス TEL.075-746-5605 FAX.075-746-5675 〒600-8177 京都市下京区鳥丸通五条下ル大坂町394 京都近江屋ビル2F